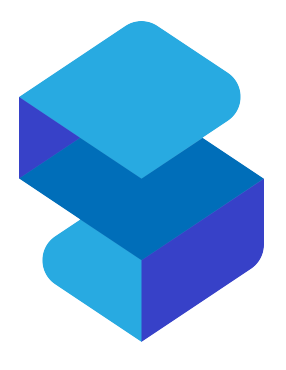

# **ScoreExpress: Gymnastiek Federatie Vlaanderen**

1.1 — Laatste update: Mar 07, 2024

A Double

# Inhoudsopgave

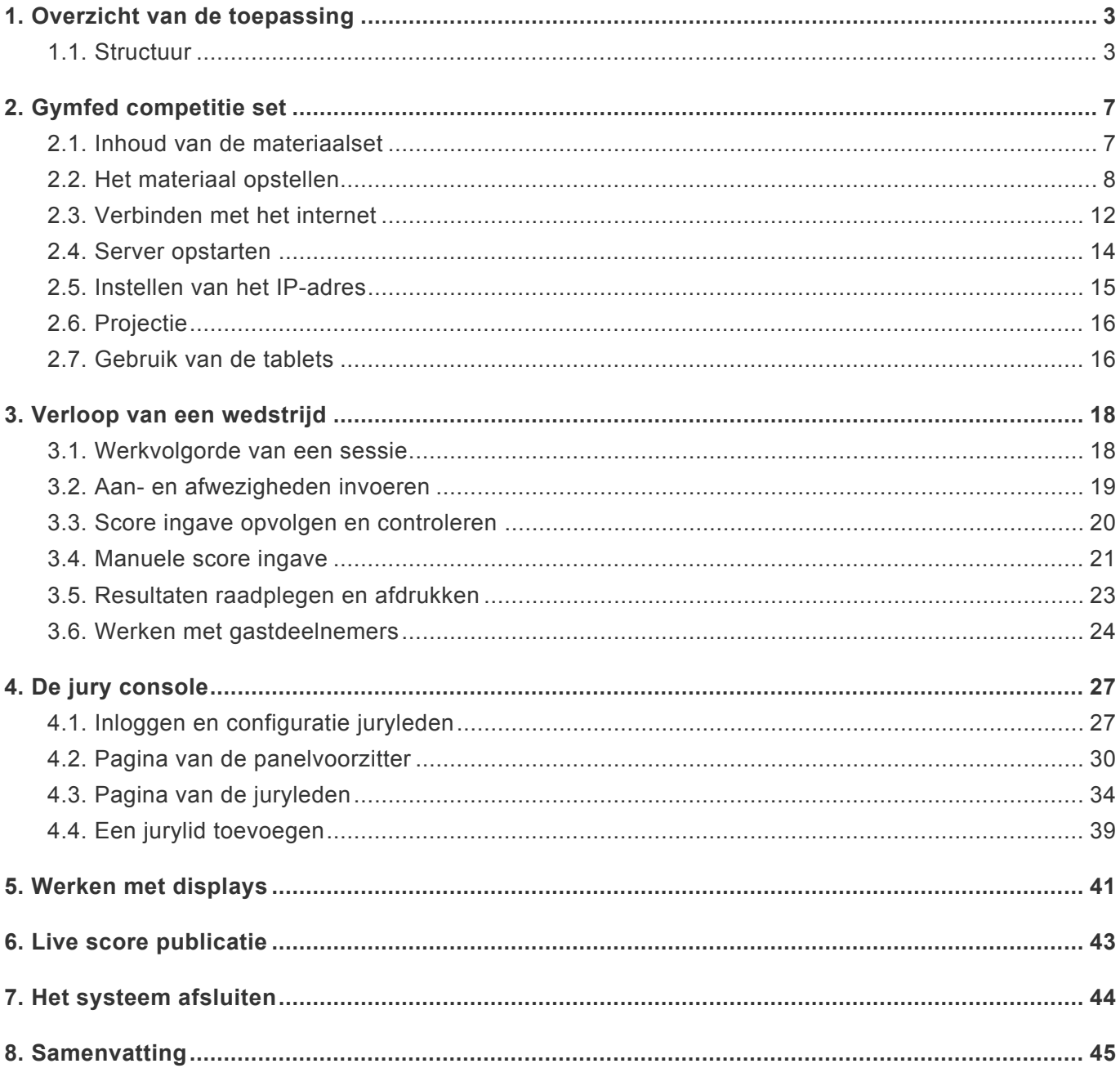

# <span id="page-2-0"></span>**1. Overzicht van de toepassing**

ScoreExpress is opgebouwd als een webtoepassing. Dit betekent dat de toepassing werkt vanaf een server en dat de gebruikers werken via de browser om de verschillende functies aan te spreken.

Omdat we niet afhankelijk willen zijn van de internetverbinding in de sporthal om de competitie te kunnen afwerken, wordt naast een online (cloud) server ook een lokale server voorzien. De voorbereiding van de wedstrijden gebeurt voor het grootste deel online, maar voordat het materiaal wordt meegegeven naar de organiserende club, wordt de competitie database op de laptop geplaatst die op de wedstrijd wordt gebruikt. Die laptop dient dan lokaal als server in de competitiehal.

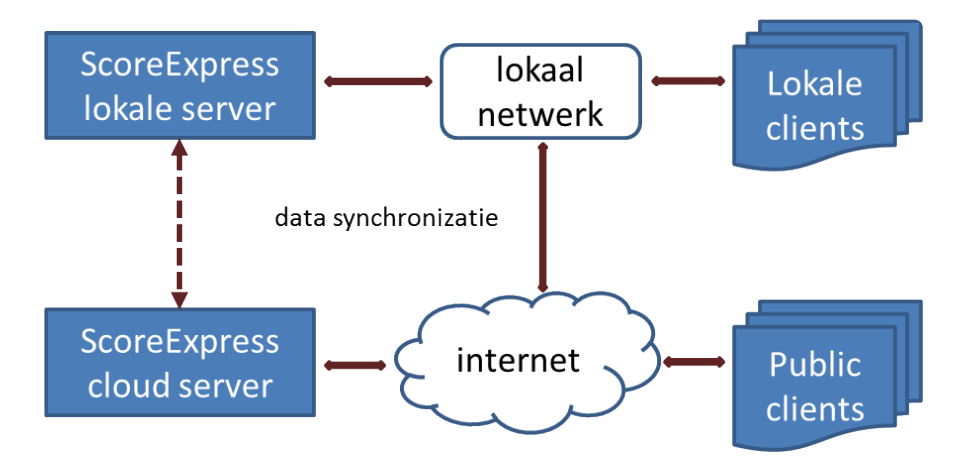

Om de verschillende onderdelen van het systeem te gebruiken moet je dus een browser openen en het adres van de server intypen. Dit is in principe alleen nodig om de admin console te openen (voor wedstrijdleiding en display). De juryconsole is ook toegankelijk via de admin pagina's, maar voor dit stuk is een snelle login aan de hand van een QR-code voorzien.

In het volgende onderdeel wordt een kort overzicht gegeven van de structuur van de webapplicatie. In de volgende hoofdstukken wordt dieper in gegaan op de verschillende onderdelen.

# <span id="page-2-1"></span>**1.1. Structuur**

Voor je kan starten in het scoresysteem op de laptop moet je inloggen. De laatste login wordt onthouden, maar heeft een beperkte geldigheid. Bij het opstarten van de wedstrijd zal je dus over het algemeen het paswoord moeten invoeren.

Username en paswoord worden meegedeeld door de Federatie bij het materiaal en documenten van het scoresysteem.

## **Home pagina**

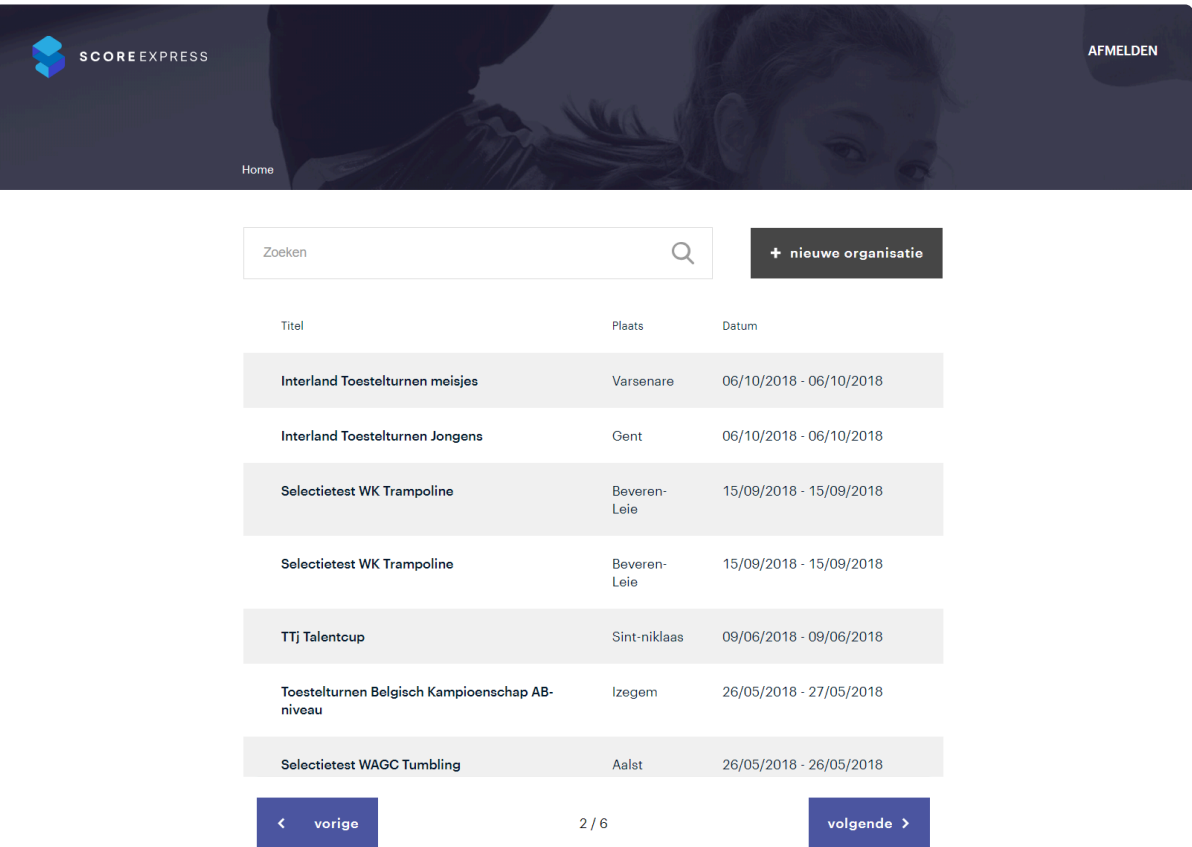

Op de home pagina krijg je de lijst van evenementen waarvan de data op de server staat. Om door te gaan naar een van de evenementen klik je op de link.

## **Evenement pagina**

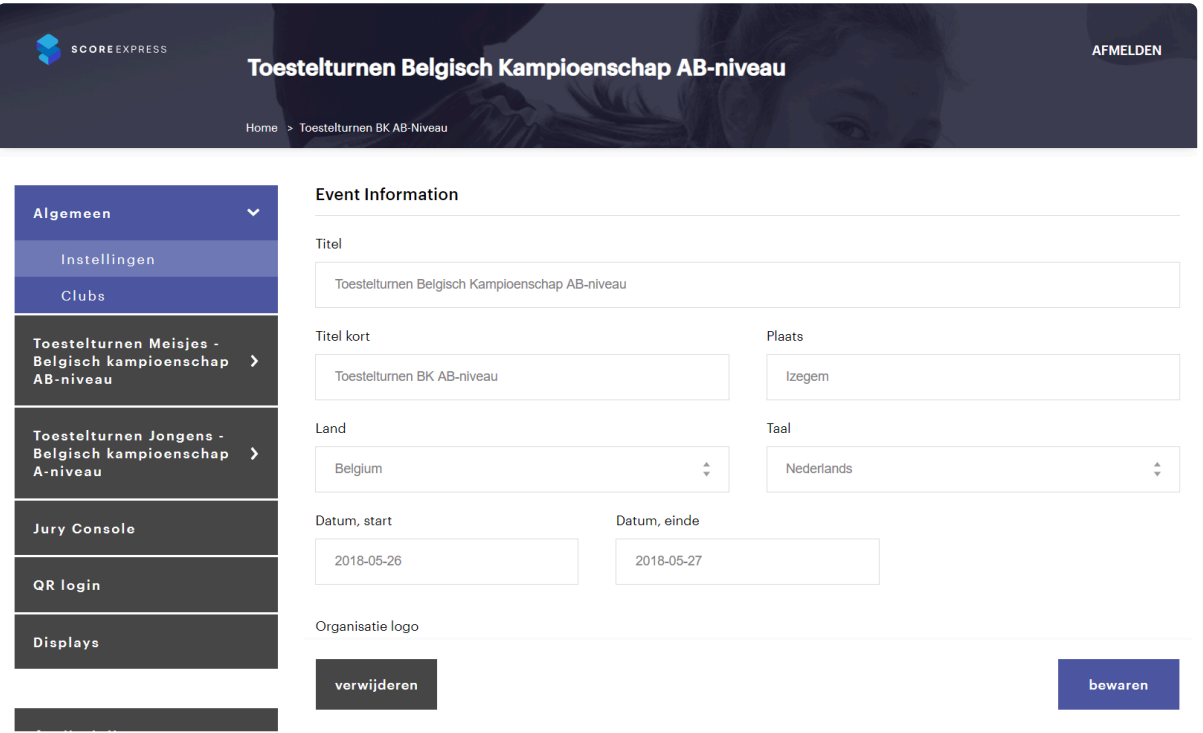

Bij het openen van een evenement verschijnt links een menu met het overzicht van de pagina's in het evenement. Het menu bestaat uit een aantal groepen. De bovenste groep zijn de algemene pagina's met gegevens los van de discipline. In eerste instantie vind je de basisgegevens van het evenement (Algemene instellingen).

#### **Club gegevens**

Op de pagina "Algemene Instellingen" is ook het onderdeel Clubs beschikbaar. In dit onderdeel vind je alle gegevens over de clubs, leden, groepen en teams.

#### **Disciplines**

Onder de algemene gegevens bovenaan staat een menugroep per discipline die werd toegevoegd aan het evenement:

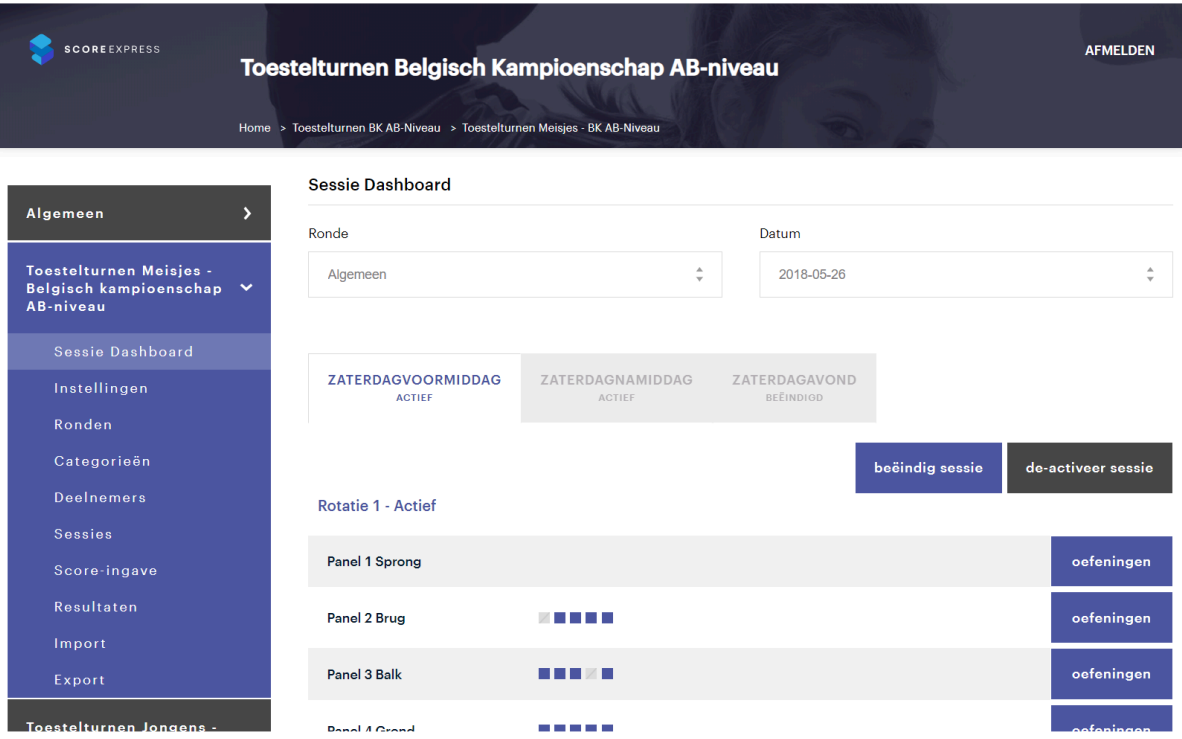

In het discipline menu vind je telkens volgende onderdelen terug:

- **Sessie dashboard:** vanuit deze pagina volg en stuur je de voortgang van de wedstrijd.
- **Instellingen:** instellingen van de discipline, zoals, naam, logo, etc…
- **Ronden:** Definitie van de verschillende ronden van de wedstrijd. Hier wordt bepaald per ronde welk type klassement er wordt gebruikt (vb. wel of geen team klassement)
- **Categorieën:** De definitie van de verschillende categorieën, met instellingen omtrent competitie formule en brevet normen
- **Deelnemers:** Lijst van deelenemers, consulteer deze lijst indien een deelnemer van categorie moet worden verplaatst, een rugnummer moet worden gewijzigd etc…
- **Sessies:** definitie van de verschillende sessies van de discipline. Belangrijk voor het bepalen van het aantal rotaties en panels (sets). Van hieruit worden ook de startvolgordes bepaald.
- **Resultaten:** Ad hoc consultatie van de resultaten van de competitie.
- **Import:** voor het importeren van deelnemers en juryleden.

#### **Jury console**

Link naar de pagina's voor de juryleden

#### **QR login**

Pagina met de QR-code voor het inloggen van de tablets voor de juryleden.

#### **Displays**

Vanuit dit gedeelte kan je display configuraties aanmaken en tonen.

# <span id="page-6-0"></span>**2. Gymfed competitie set**

Voor de Gymfed wedstrijden wordt een kant en klare materiaalset voorzien waarmee de wedstrijden op een comfortabele manier kunnen worden afgewerkt.

De gedetailleerde uitleg over de verschillende aspecten van het materiaal en hoe alles te configureren, vind je in de volgende secties.

Op het einde van de bundel vind je een samenvatting van de verschillende stappen die je moet volgen om het systeem op te stellen.

# <span id="page-6-1"></span>**2.1. Inhoud van de materiaalset**

## **Flightcase met router en switch**

De flightcase bevat alle essentiële apparaten die samen het netwerk vormen:

- de router: beheert het netwerk en verzorgt de verbinding met het internet
- een switch: zorgt voor bijkomende netwerk aansluitingen via netwerk kabels (UTP)
- ups: (= batterij) zorgt voor stroom backup, zodat het netwerk even kan doorwerken bij stroomuitval.
- Paneel met netwerkaansluiting: de essentiële netwerk aansluitingen voor internetverbinding en voor het access point zitten op een apart paneel en zijn gelabeld.
- Stroomaansluitingen: alle apparaten in de box zijn aangesloten op 1 stroom aansluiting. Er is een paneel met bijkomende stopcontacten voorzien voor het aansluiten van bijkomende apparaten.

## **Access Point**

Het access point is het apparaat dat ervoor zorgt dat er een draadloos netwerk beschikbaar is. Afhankelijk van het type wedstrijd worden 1 of 2 access points voorzien.

Het access point wordt verbonden met de router met een UTP kabel. Voor de duurzaamheid en veiligheid is hier gekozen voor een zogenaamde neutrik aansluiting. De kabel(s) met deze aansluiting zijn voorzien in de materiaalset.

## **Server**

De server is de PC waarop de ScoreExpress software draait. Alle andere gebruikers maken verbinding met deze computer.

## **Tablets**

Voor de score ingave wordt gebruik gemaakt van tablets. Afhankelijk van het aantal juryleden op uw wedstrijd worden 1 of meerdere koffers met tablets voorzien.

De tablets worden getransporteerd in flightcases. In de flightcases zijn ook stroomverdelers voorzien voor het laden van de tablets.

# <span id="page-7-0"></span>**2.2. Het materiaal opstellen**

## **Plaatsing van de apparatuur**

De flightcase met de router kan in principe overal worden opgesteld, maar staat toch best bij het wedstrijdsecretariaat, zodat je er makkelijk aan kan en computers (met name de server) in het secretariaat makkelijk met een kabel kunnen worden verbonden. De flightcase staat op wieltjes. We raden aan de rem op de wieltjes te zetten van zodra de flightcase op de gewenste plaats staat.

Voor de opstelling van het access point kiest u best een centrale plaats. Indien er met twee access points wordt gewerkt, kan je ze best spreiden in de lengte van de zaal.

## **De apparatuur opstarten**

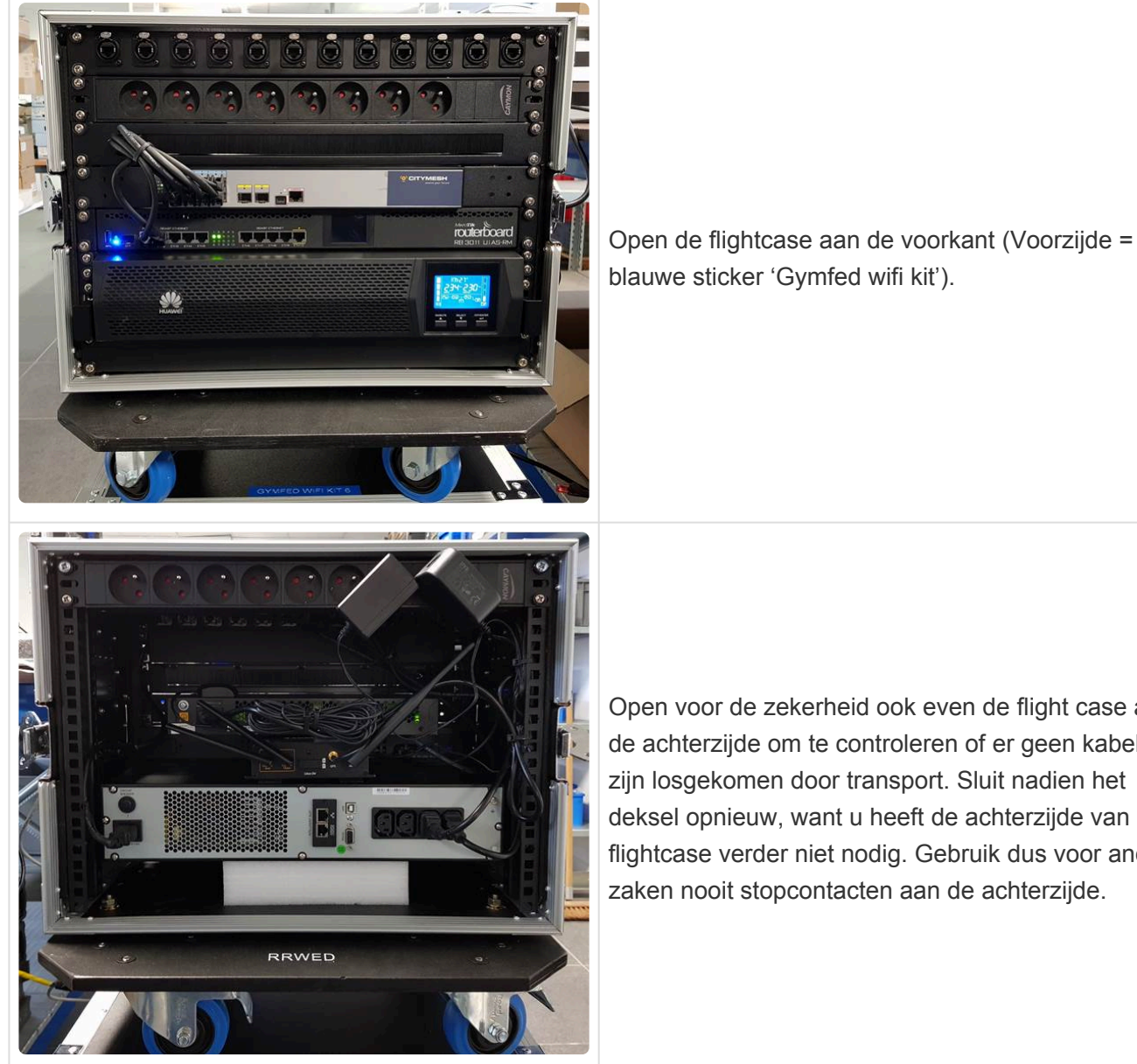

Open voor de zekerheid ook even de flight case aan de achterzijde om te controleren of er geen kabels zijn losgekomen door transport. Sluit nadien het deksel opnieuw, want u heeft de achterzijde van de flightcase verder niet nodig. Gebruik dus voor andere zaken nooit stopcontacten aan de achterzijde.

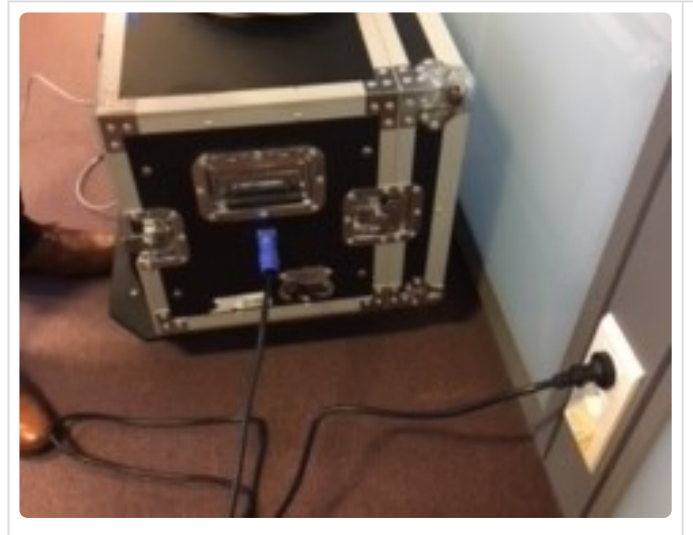

In het deksel bevindt zich de stroomkabel voor de flightcase. Sluit de stroomkabel aan op de zijkant van de flightcase (kwartslag naar rechts) en steek de stekker in een extern stopcontact.

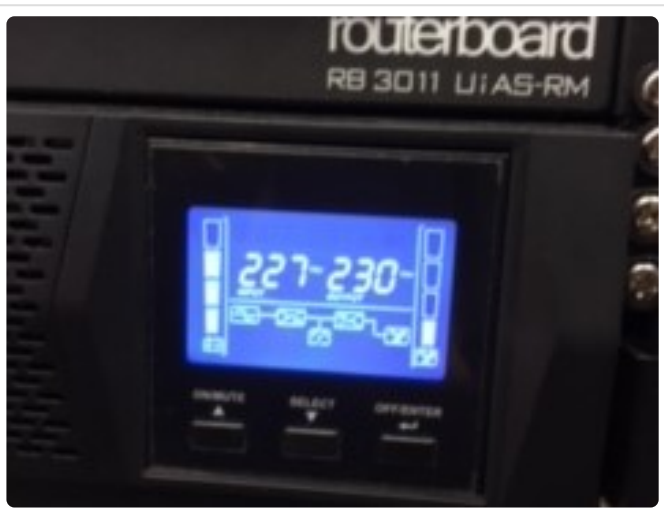

De flightcase start automatisch op van zodra deze stroom heeft. Druk lang op de ON/MUTE knop tot je een beep hoort om alles te activeren. De ON kop bevindt zich onderaan de box onder het blauw verlichte schermpje.

## **Server aansluiten**

De server en de access points (1 of 2 naargelang het type wedstrijd) worden aan het netwerk gekoppeld via een UTP kabel. Indien gewenst kunnen ook andere PC's via een kabel worden aangesloten op het netwerk.

Bovenaan de flightcase zit een bar met netwerkaansluitingen. Dit zijn aansluitingen van het type Neutrik, waarop naast een gewone netwerkkabel ook kabels met een versterkte koppeling kunnen worden gebruikt.

De eerste 7 aansluitingen (van links te tellen) zijn beschikbaar voor apparatuur in het netwerk. De aansluiting helemaal rechts, is bedoeld voor het aansluiting op het internet (WAN).

Om de server aan te sluiten, moet je dus een netwerk kabel aansluiten van de PC naar 1 van de eerste 7 poorten (van links te tellen) bovenaan de flightcase.

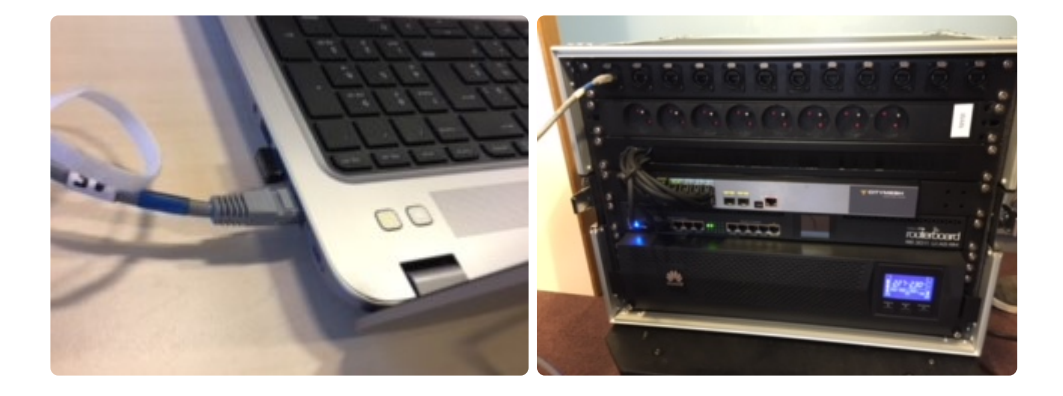

## **Access points aansluiten**

Voor het aansluiten van de access points, kies je eerst de locatie waar je het access point wil plaatsen. Voor een goede connectie is het belangrijk dat het access point in de open ruimte staat (niet bijvoorbeeld in een bergruimte). Hoewel het bereik in principe groot genoeg is om een volledige sporthal af te dekken, kan het geen kwaad om het access point zo centraal mogelijk op te stellen.

Indien je meerdere access points gebruikt, zorg je er best voor dat ze goed gespreid staan over de ruimte.

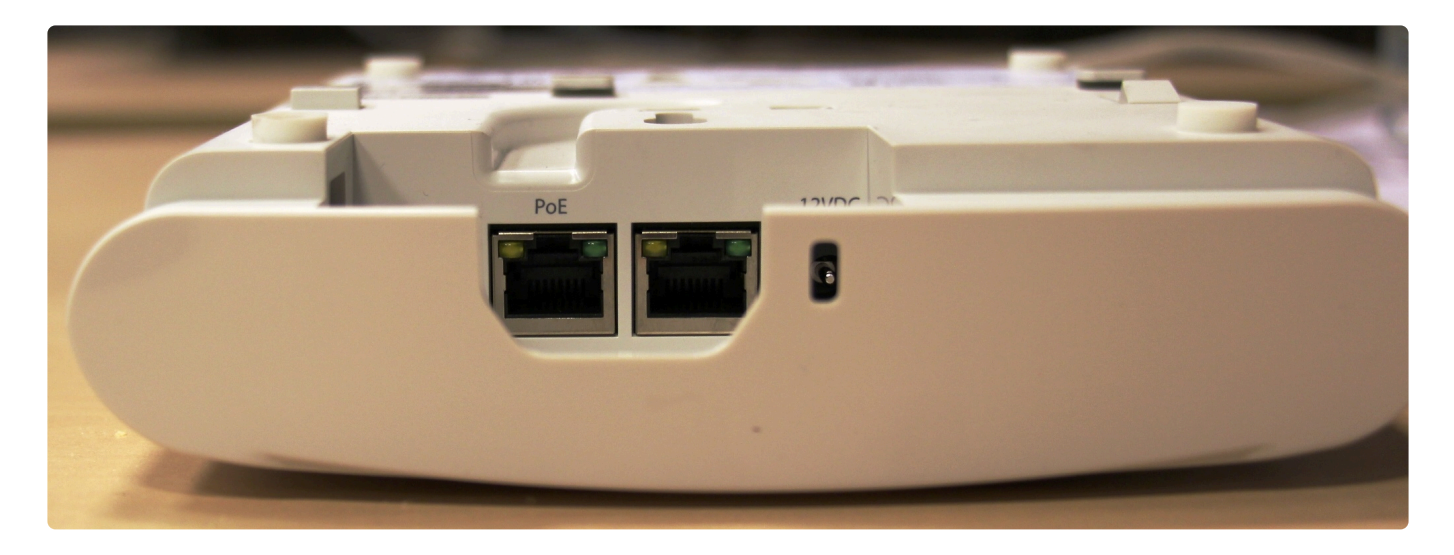

Het access point wordt gemonteerd op een statief. Zorg ervoor dat de poten van het statief zo ver mogelijk gespreid staan voor maximale stabiliteit. Vermijd ook dat je het access point plaatst waar veel mensen moeten passeren. Anders wordt het omvergelopen. Voor je de bekabeling aansluit, controleer of de houder stevig is vastgeschroefd op het statief en het access point goed is vastgeklikt in de houder. Het duurt ongeveer 3 tot 4 minuten vooraleer het access point is opgestart.

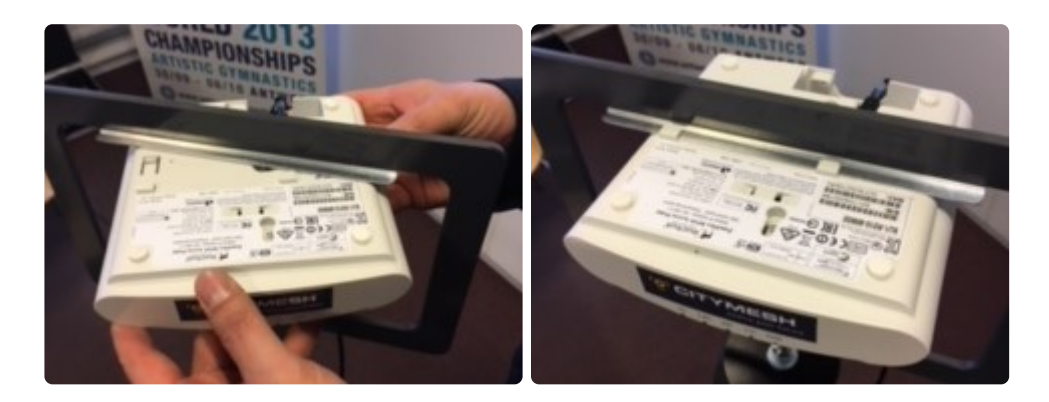

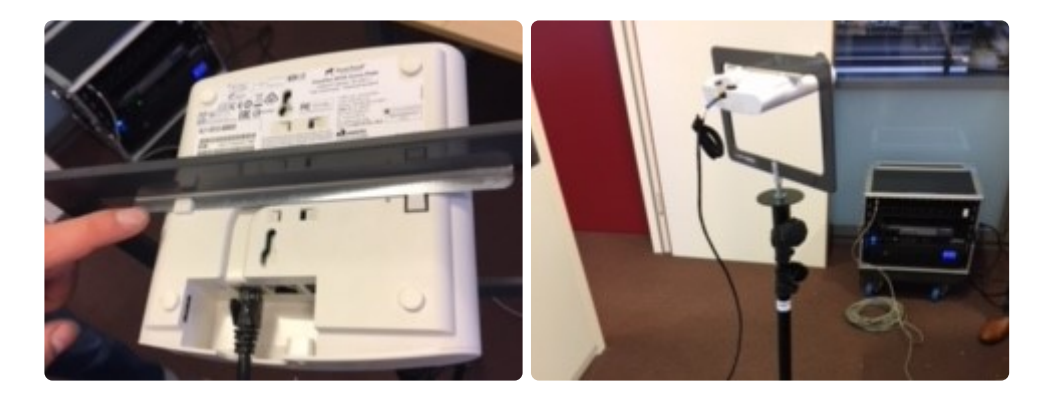

Bij het systeem worden 1 of 2 haspels met een netwerkkabel meegeleverd. Afhankelijk van de afstand tussen het access point en de flightcase, kan je de haspel gebruiken of een kortere UTP kabel.

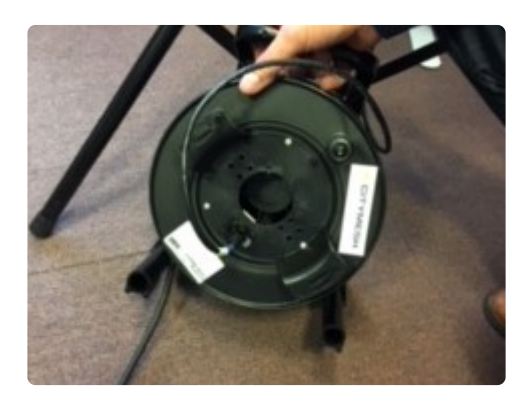

OPTIE 1. Access point staat dicht bij flight case: Gebruik een kortere UTP kabel om het access point (poort PoE) aan te sluiten op de flightcase (gebruik 1 van de 1e 7 aansluitingen links bovenaan de flightcase).

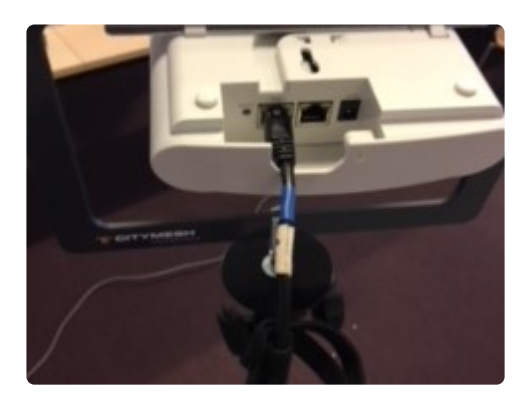

OPTIE 2. Afstand tussen access point en flightcase is groter: Hier kan de UTP haspel (='verlengkabel') gebruikt worden.

Bij het gebruik van de haspel is het best om deze uit te rollen van bij de flightcase tot aan het access point, zodat de haspel bij het access point staat, en je de neutrik koppeling van de kabel kan gebruiken voor de aansluiting op de flightcase (1 van de 7 poorten links bovenaan). Opgelet, de haspel heeft een rem. Die moet je los draaien voor je de haspel afrolt. Je zet de rem ook best terug vast na het afrollen. Het is niet nodig om de haspel volledig af te rollen. Gebruik een kortere UTP kabel om het access point (poort PoE) met de haspel te verbinden (aan zijkant inpluggen). Plug vervolgens het uiteinde van de haspel in op de flightcase (1 van de 7 poorten links bovenaan de flightcase).

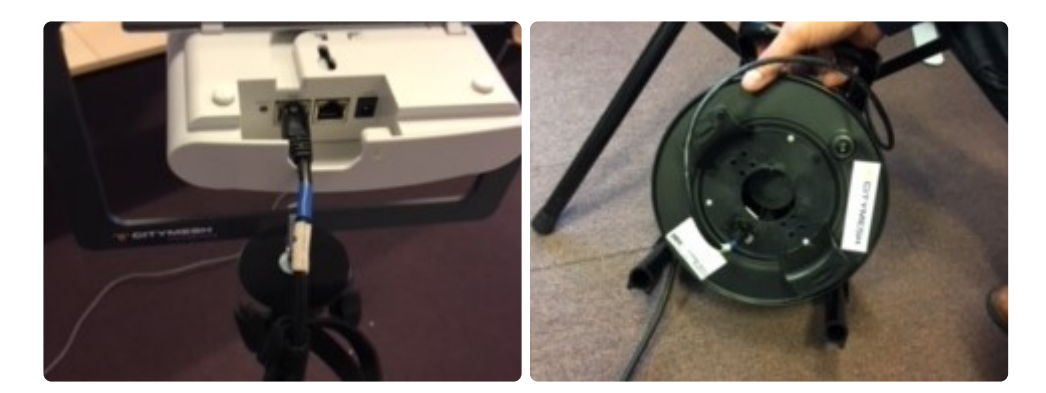

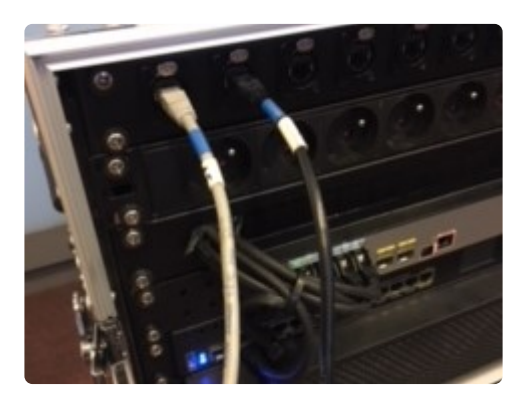

Het access point krijgt stroom via de UTP kabel. Er is dus geen aparte stroomkabel nodig.

# <span id="page-11-0"></span>**2.3. Verbinden met het internet**

Het score systeem werkt volledig autonoom, ook zonder internetverbinding. De internetverbinding is wel nodig voor de live publicatie van scores. Ook voor support op afstand is een internetverbinding vereist. De router in de materiaalset kan een internet verbinding maken op drie manieren: via een kabel (UTP), via WiFi of via 4G.

De router kijkt automatisch welke verbindingen er beschikbaar zijn en kiest de beste optie om mee te werken.

## **Via een netwerkkabel aansluiting**

Indien je in de hal kan aansluiten op het netwerk via een kabel, is dat veruit de meest aangewezen manier om een internetverbinding te maken.

Op het paneel van de flightcase is een neutrik aansluiting voorzien voor deze UTP kabel (helemaal rechts bovenaan met het label WAN).

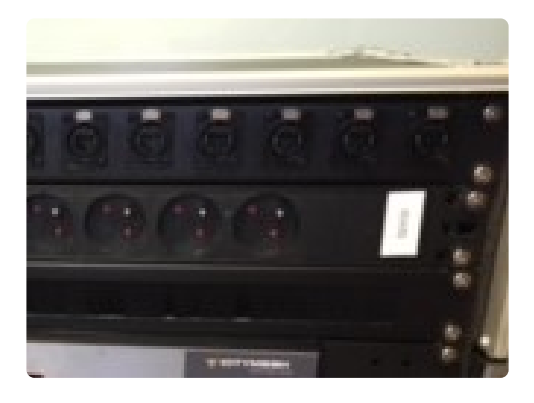

De router heeft geen vast IP-adres ingesteld voor zijn internetverbinding, en verkrijgt zijn IP adres automatisch.

In geval van twijfel is het best om dit op voorhand af te toetsen en te communiceren, zodat we eventueel de instellingen van de router kunnen aanpassen.

## **Via een WiFi verbinding**

Als er geen kabel aansluiting op het netwerk van de hal mogelijk is, maar er is wel mogelijkheid om via WiFi internetverbinding te maken, dan kan de router zo worden geconfigureerd dat die de WiFi van de zaal gebruikt als internettoegang.

Er zijn weliswaar enkele beperkingen van toepassing. Het werkt enkel indien het gaat om hetzij een open netwerk (zonder paswoord beveiliging), hetzij indien het paswoord bij het verbinden met het netwerk moet worden opgegeven. Netwerken waar je wel mee kan verbinden zonder paswoord, maar dan naar een login pagina wordt doorverwezen voor het ingeven van een paswoord of het aanvragen van een toegang, zullen niet werken.

Indien mogelijk werk je best via een netwerk dat niet publiek toegankelijk is, want dergelijke netwerken zijn vaak niet vlot toegankelijk als er veel publiek aanwezig is.

Om de WiFi instellingen te doen ga je als volgt te werk:

- 1. Zet de pc (die in het netwerk is aangesloten) aan en log in (login in en paswoord zie sticker op pc zelf). Open op de pc een browser en surf naar: http://192.168.50.1
- 2. Log in met gebruikersnaam en paswoord (zie sticker op pc zelf).
- 3. Op de home pagina van de admin site zie je de status van de verschillende types van verbinding die de router kan maken. Het tweede item is de status van de WiFi verbinding. Indien er verbinding is, zie je hier een groene indicator.

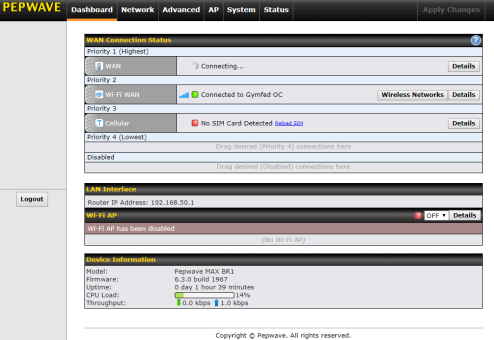

4. Om de lijst van beschikbare netwerken te zien, klik op **Wireless Networks**. Er verschijnt een lijst van alle netwerken die werden gedetecteerd. Selecteer het netwerk dat je wil gebruiken en klik op connect om de

verbinding te configureren.

5. De router zal zelf detecteren welk type netwerk je hebt geselecteerd en wat voor een beveiliging er van toepassing is. Dus in principe moet je enkel nog het paswoord invullen om verbinding te maken.

Na het aanpassen van de instellingen, controleer je of het de router lukt om verbinding te maken. Het is ook mogelijk om de gegevens van verschillende netwerken in te voeren, zodat de router zelf kan bepalen welk netwerk het beste werkt.

## **Via 4G/LTE**

Indien geen van beide bovenstaande opties beschikbaar is, kan worden teruggevallen op het mobiel netwerk.

De router heeft een eigen SIM kaart en zal automatisch de 4G verbinding gebruiken indien de andere internetverbindingen niet beschikbaar zijn.

## <span id="page-13-0"></span>**2.4. Server opstarten**

Op de Server PC wordt ScoreExpress uitgevoerd in de Docker omgeving. Ga als volgt te werk om op te starten

- 1. Start de Docker Desktop op via het icoontje op het bureaublad. Nadat Docker is opgestart vind je een icoontje hiervan terug in rechts in de startbalk.
- 2. Controleer in het Dashboard van Docker desktop of the ScoreExpress container is opgestart. Een groen icoontje is ok. Oranje of Grijs betekent dat de server niet operationeel is. Klik op het Play icoontje om de server op te starten.

#### **Docker logo**

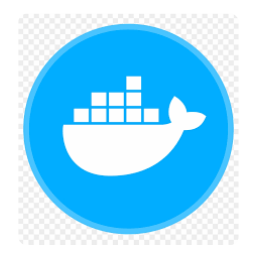

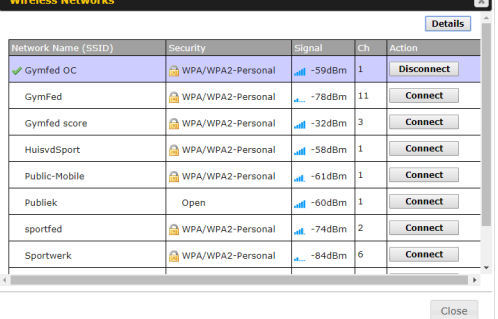

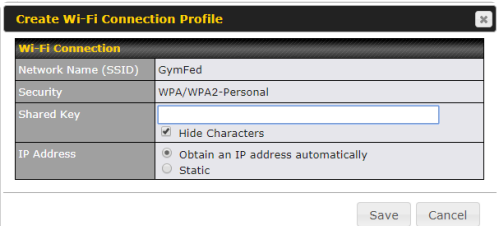

#### **Docker Desktop applicatie**

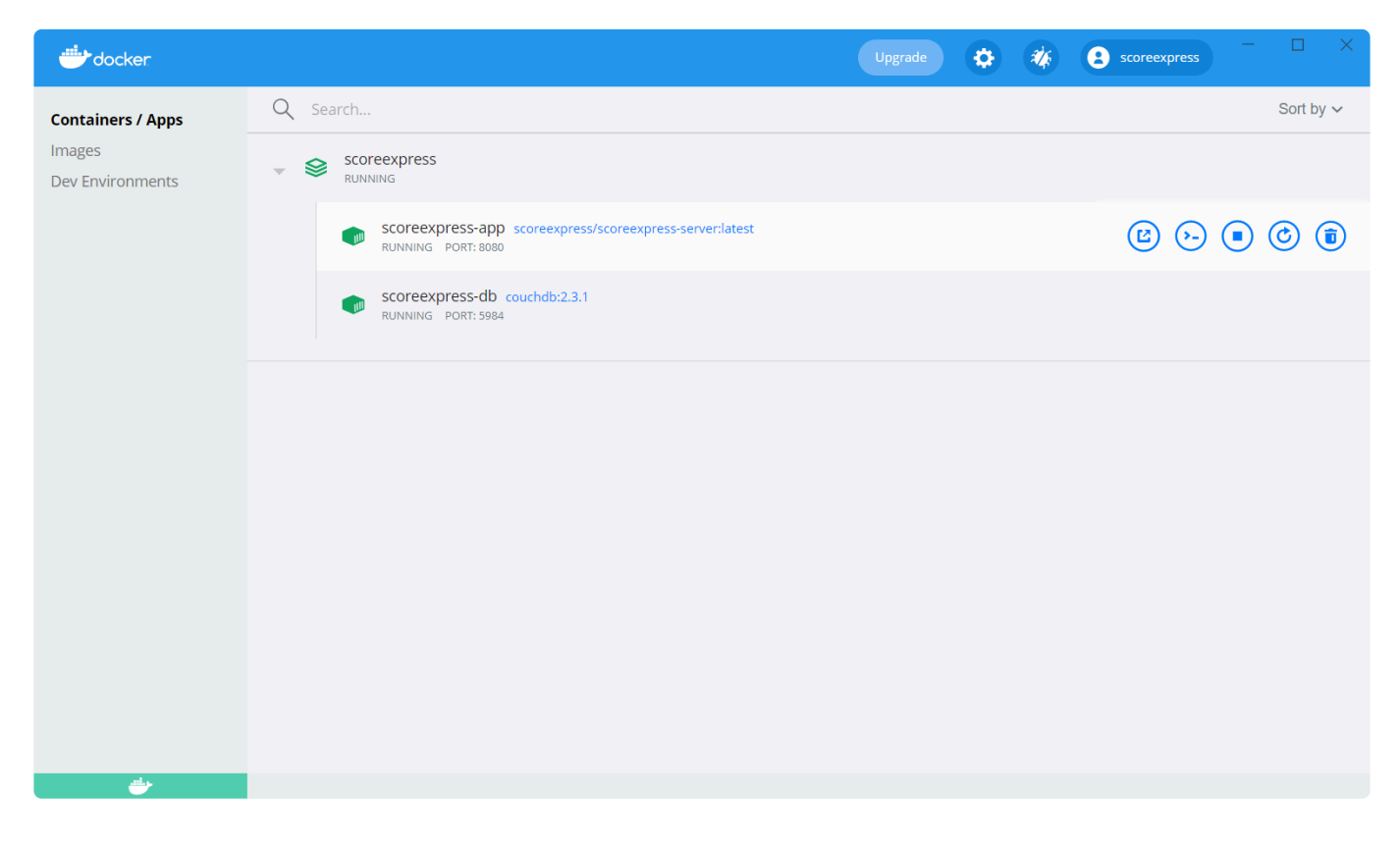

## <span id="page-14-0"></span>**2.5. Instellen van het IP-adres**

Toestellen die de ScoreExpress applicatie moeten openen doen dit aan de hand van het IP-adres van de server PC.

Opdat de QR code voor het inloggen van de tablets zou werken de URL voor het verbinden van andere toestellen correct zou worden getoond, moet je het IP adres van de server PC ingeven.

#### **Het IP-adres opzoeken**

De eerste stap is het juiste IP adres dat wordt gebruikt op te zoeken. Je moet dit doen nadat je het netwerk hebt opgesteld zoals het zal worden gebruikt tijdens de wedstrijd, omdat anders het IP-adres nog kan wijzigen.

De makkelijkste manier om een IP op te zoeken is via aan opdracht venster (Command prompt als je een Engelstalige versie van Windows gebruikt). Klik het start menu open en tik Opdrachtvenster in om het programma op te zoeken.

In het opdrachtvenster voor je het commande "ipconfig" uit. Dit geeft je een lijst met alle netwerkverbindingen die actief zijn op de PC

In de lijst zoek je de verbinding die via de netwerkkabel gaat. Die ziet er normaliter uit als "Ethernet adapter Ethernet". Uit de lijst met instelling van deze verbinding heb je het IP v4 adres nodig (IPv4 Address). Kopieer of onthoud dit adres.

## **Het IP instellen in ScoreExpress**

Het IP-adres instellen in ScoreExpress kan op de QR-login pagina van je wedstrijd.

Onderaan de pagina staat een formulier waar je het IP-adres samen met een label kan invullen. Als je dit bewaard, wordt onmiddellijk het IP-adres dat wordt gebruikt om de QR-code en de links op te bouwen.

Je kan controleren of het IP-adres werkt door op de link te klikken onder de QR-code. Als de pagina laad, is het adres juist

# <span id="page-15-0"></span>**2.6. Projectie**

Voor de installatie van de projectie wordt de tweede laptop gebruikt. Deze dient verbonden te worden met het netwerk van het scoresysteem.

Dit kan op twee manieren:

- Via UTP kabel naar flightcase (één van de zeven poorten links).
- Via het WIFI netwerk, Gymfed Score (paswoord: zie sticker op pc zelf)

Op de laptop open je een browser (bij voorkeur Chrome) en navigeer je naar de webpagina van de applicatie. Het adres van de applicatie vind je op de server laptop (zie sticker op pc zelf met login en wachtwoord).

Vervolgens kan de beamer aangesloten worden op deze laptop. Voor het opstarten van de display pagina, verwijzen we door naar de sectie over de [display](#page-40-0) (Hfst. 5).

Ook extra PC's die je wil gebruiken voor het werken met de applicatie kan je op die manier verbinden met het systeem.

# <span id="page-15-1"></span>**2.7. Gebruik van de tablets**

Om de tablets gebruiksklaar te maken, moet er in principe niet veel gebeuren, maar er zijn een paar puntjes die de nodige aandacht verdienen om niet in de problemen te komen tijdens de wedstrijd.

## **WiFi verbinding**

Om te werken met het scoresysteem moeten de tablets verbonden zijn met het netwerk van de competitie, via de WiFi.

De toegangscode van de het netwerk is in principe op voorhand geconfigureerd op alle tablets die bij het systeem horen. Mocht dit hier en daar niet het geval zijn, kan je de verbinding toevoegen. Het netwerk van het scoresysteem heet **Gymfed score** (paswoord: zie sticker op pc zelf).

Tablets zijn zo gemaakt dat ze automatisch proberen te verbinden met het netwerk dat hen de beste verbinding geeft. Om te vermijden dat een tablet tijdens de wedstrijd op een ander netwerk overschakelt, is het aangewezen om de tablets niet in te loggen op de plaatselijke netwerken van de zaal. Mocht dit toch al gebeurd zijn en de tablet schakelt over, kan je de netwerkverbinding wissen.

#### **QR-code scannen**

Om de tablets te laten verbinden met de wedstrijd, dient elk jurylid zijn/haar tablet in te loggen door het scannen van de QR-code. Zo komt men terecht in de juryconsole. De QR-code app vind je voor elke tablet terug op de homepagina ("app QR lightning"). Open de app en scan de code die je ziet op het onderdeel "QR login" van de evenementpagina (server-pc). Bevestig dat je de webpagina wil openen (open link). Zie [Jury Console](#page-26-0) (Hfst. 4) voor meer details.

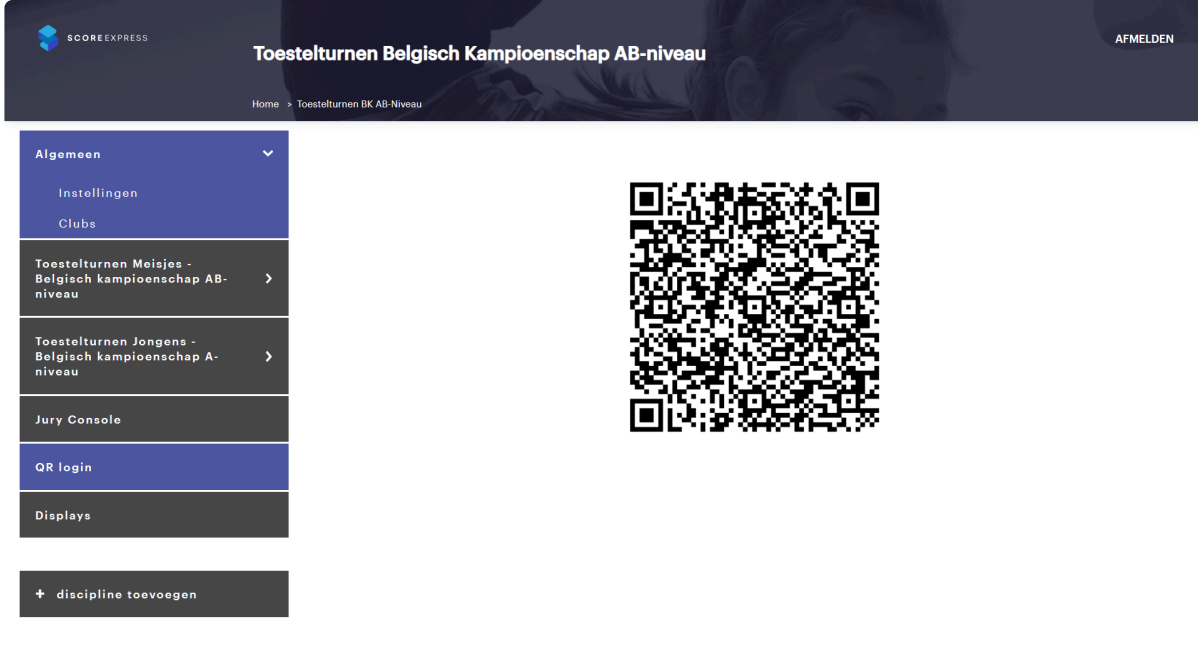

## **Opladen van de tablets**

De tablets worden getransporteerd in koffers met telkens 20 of 30 exemplaren. In de koffer zijn de stopcontacten en laders voorzien. Om de tablets op te laden, dient men de koffer in te pluggen in het stopcontact en te controleren of de laders van de tablets zijn aangesloten.

We schatten dat we met een volle batterij de tablets 6 tot 8 uur effectieve werktijd hebben. Het is dus belangrijk dat alle tablets met een volle lading aan de wedstrijddag beginnen. Tussen de wedstrijden door is het aangeraden om de tablets niet te laten opstaan (scherm uitdoven) en eventueel bij langere pauzes bij te laden.

Er worden een aantal tablets in reserve voorzien. Tussendoor kan men de tablets laten doorschuiven om op te laden. Als men wacht tot er tablets met een lege batterij in gebruik zijn, dan kan het gebeuren dat men in een korte tijd veel tablets moet uitwisselen, zodat de reserves niet op tijd kunnen bijladen. Bij lange wedstrijddagen is het dus wel aangewezen om op voorhand te plannen welke tablets wanneer worden opgeladen.

# <span id="page-17-0"></span>**3. Verloop van een wedstrijd**

Voor je kan beginnen met het werken in de applicatie moet je ingelogd zijn. Zie [Server opstarten](#page-13-0) (Hfst. 2.4) voor het openen van de home pagina.

Voor het grootste gedeelte van de wedstrijd kan je werken vanuit het zogenaamde sessie dashboard. Dit is de pagina die wordt geopend als je in het menu links de discipline kiest waarin je wil werken. Op het het sessie dashboard selecteer je de sessie. Je kan de sessies filteren op ronde en datum. Als je een sessie aanklikt, worden de gegevens van deze sessie geladen.

# <span id="page-17-1"></span>**3.1. Werkvolgorde van een sessie**

Een sessie heeft een status die aangeeft wat er met die sessie kan gebeuren. Sessies die nog moeten komen hebben de status **gepland**, een sessie die loopt heeft als status **actief** en een sessie die is afgelopen, heeft als status **beëindigd**.

De status van een sessie wordt gebruikt door verschillende modules van de applicatie om te weten welke informatie actueel is (vb. in de display worden enkel de categorieën van de actieve sessies getoond). Ook de juryleden hebben enkel toegang tot de actieve sessies.

#### **De sessie status aanpassen**

Bij het begin van de sessie moet je de status van de sessies op actief plaatsen. Dit kan met de knop **sessie activeren** (rechts bovenaan). Bij het beëindigen van een sessie, zet je de status van de sessie op beëindigd: **sessie beëindigen**.

Je kan een actieve sessie ook terug **deactiveren** (waarop de status terug gepland wordt) en een beëindigde sessie **her-activeren**.

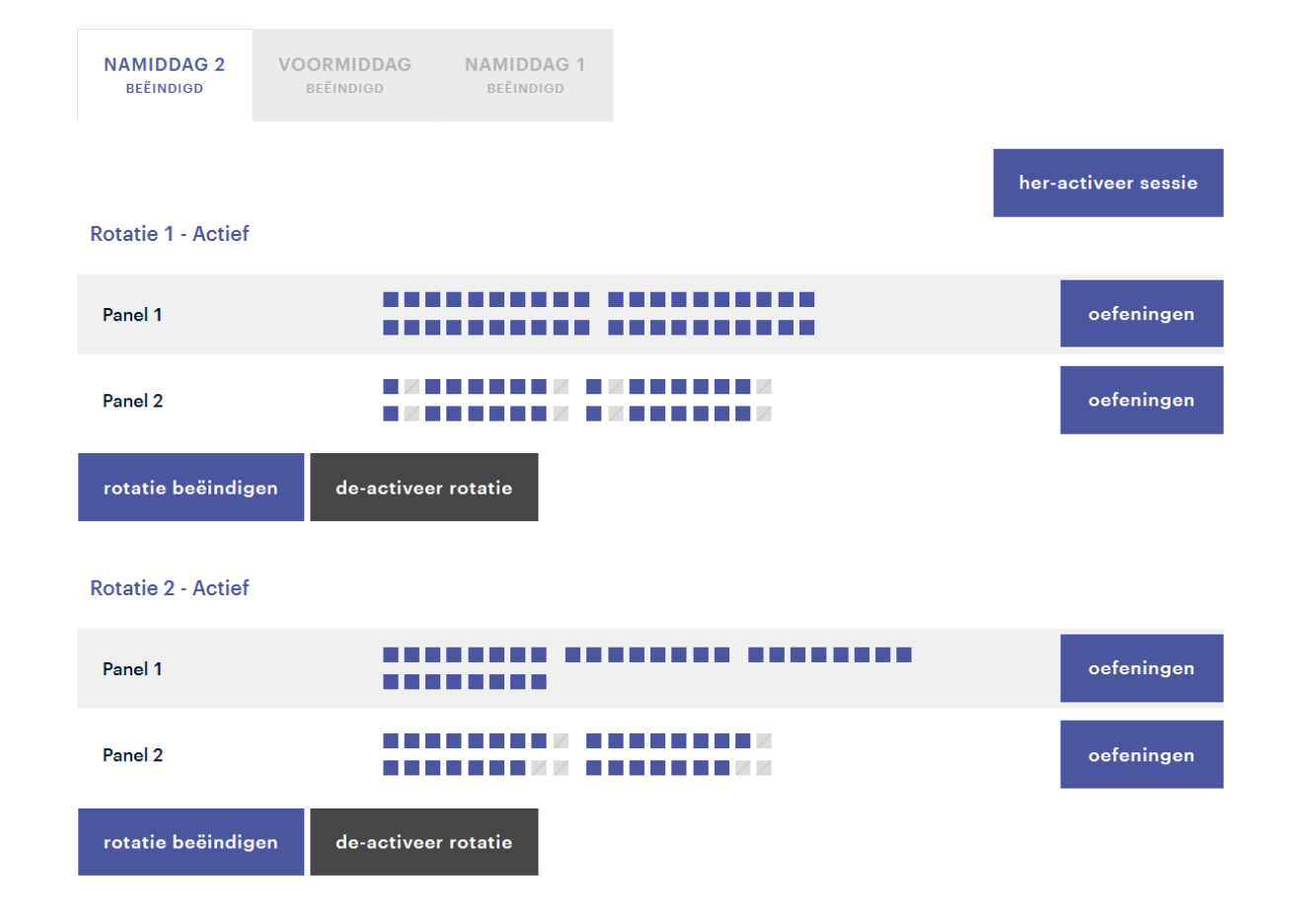

## **Rotaties activeren**

De sessiegegevens in het dashboard bestaan voornamelijk uit de rotaties en de gegevens die daaronder vallen. Ook de rotaties hebben een status. Om de juryleden toegang te geven tot de score ingave voor een blok van deelnemers, moet de rotatie actief zijn.

Voor elke rotatie worden de jurypanels getoond die in de rotatie werken, met bij elk jurypanel een balk met blokjes. Elk blokje staat voor een oefening die het jurypanel in de rotatie moet jureren. De kleurcode van het blokje geeft aan wat de status van de oefening is: **grijs** is deelnemer afwezig of DNS, **rood** is gepland, **blauw** afgewerkt, **oranje** is open (jury is bezig met de oefening).

Op die manier heb je een overzicht van de voortgang van de jurypanels.

# <span id="page-18-0"></span>**3.2. Aan- en afwezigheden invoeren**

Via het sessie dashboard kan je ook de aanwezigheden beheren.

Merk op dat ook de panelvoorzitters de aanwezigheid van deelnemers kunnen aanpassen **\*** mocht dat nodig zijn, maar het is aangewezen om afwezigen vooraf aan te duiden.

In het sessie dashboard, staat bij elk blok deelnemers in het rotatie overzicht een knop **blok oefeningen**. Als je daarop klikt, wordt de lijst met oefeningen van het blok (voor de rotatie) getoond en dus ook de lijst van deelnemers in dat blok. Vanuit deze lijst kan je gemakkelijk per blok de afwezigen aanduiden.

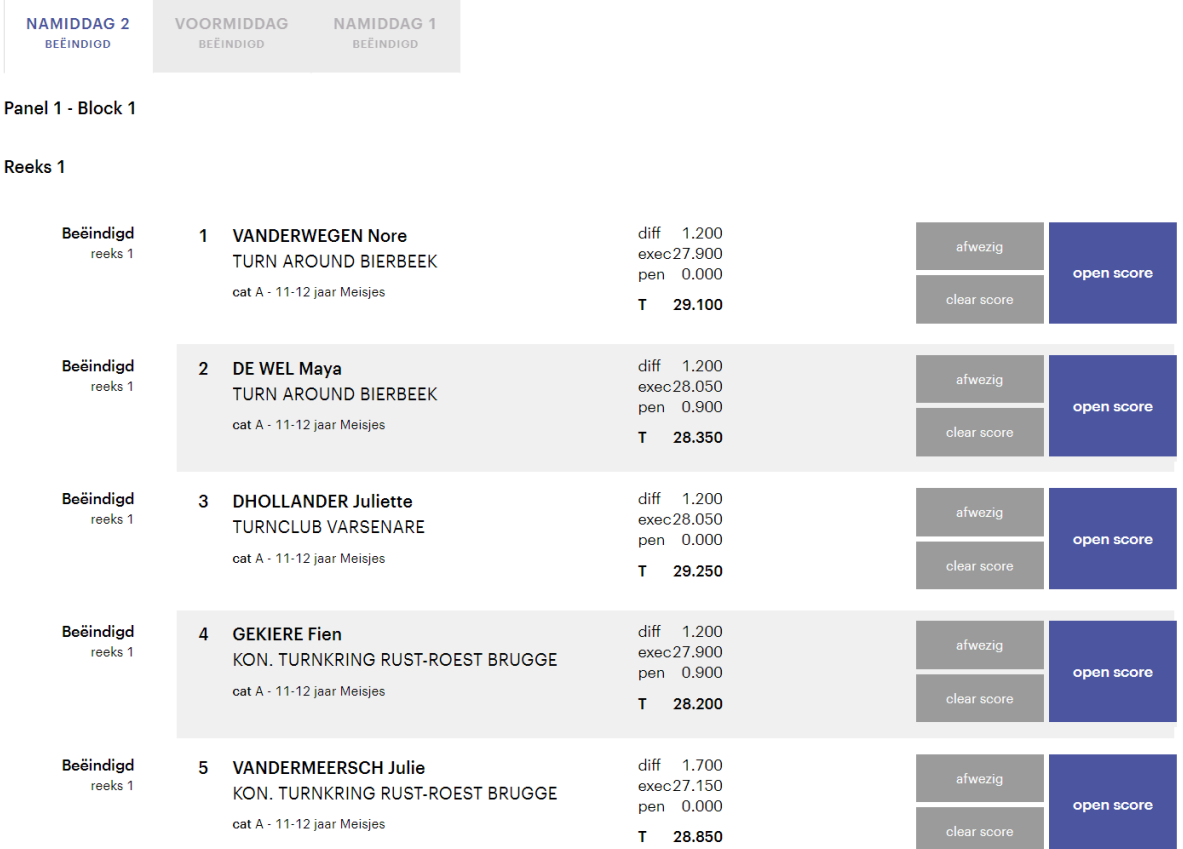

Voor veel disciplines komen deelnemers meerdere keren voor in de lijst met verschillende oefeningen (vb. als ze twee of meer reeksen moeten afleggen). Het is niet nodig om afwezigen voor elke oefening apart aan te duiden. Een deelnemer die je op afwezig zet, is meteen voor alle oefeningen afwezig.

Om aan te duiden dat een deelnemer 1 specifieke oefening niet uitvoert, wordt de aanduiding **DNS (Does not start)** gebruikt. Deze aanduiding is enkel van toepassing voor de oefening waar je dit op aanduidt. In sommige gevallen wordt dit op het secretariaat gemeld en kan je dit aanduiden vanuit het dashboard. In de meeste gevallen wordt dit gemeld aan het jurypanel, waar de juryvoorzitter dit kan aanduiden. Het is belangrijk dat de juryleden dit effectief doen en niet gewoon de oefening overslaan, om te vermijden dat het op het einde van de wedstrijd onduidelijk is waarom een score niet is ingevoerd.

# <span id="page-19-0"></span>**3.3. Score ingave opvolgen en controleren**

Eveneens op het sessie dashboard, kan je zoals aangegeven de voortgang van de verschillende panels volgen. In het overzicht van de sessie, zie je de voorgang van de scores aan de hand van de gekleurde blokjes.

Als je de lijst met oefeningen van het blok opent, krijg je de lijst met oefeningen en de gegevens van de deelnemers (naam, club, categorie en nummer), de status van de deelnemer/oefening en de details van de score indien deze al beschikbaar zijn.

Als je een score opent, kan je de juryingaves bekijken om te controleren en eventueel aan te passen.

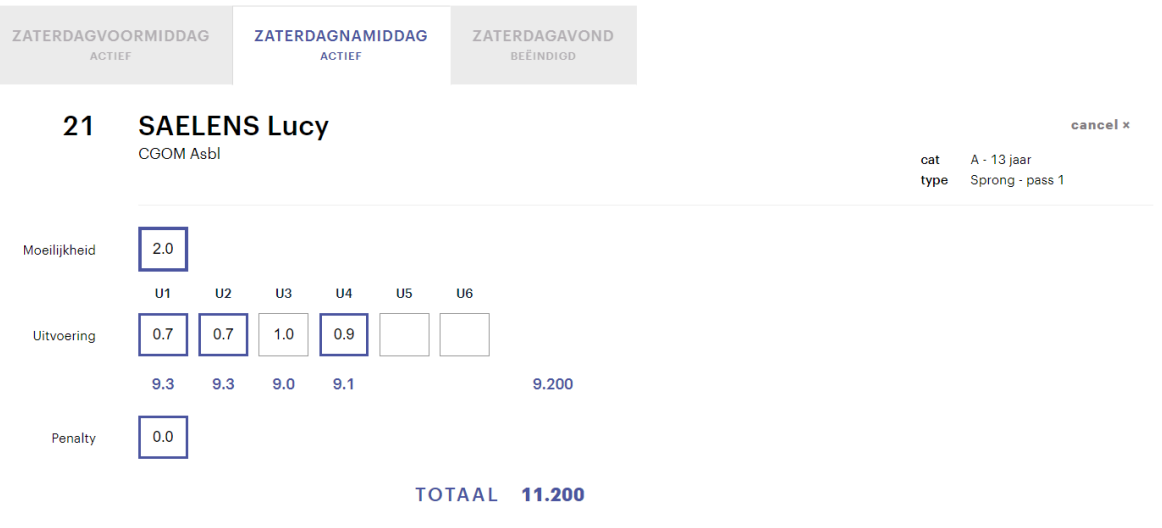

Bij het aanpassen van een score door een jurylid, of vanuit het dashboard worden<br>deze scores steeds bewaard. Ook de totaalscore van de oefening wordt daarbij telkens deze scores steeds bewaard. Ook de totaalscore van de oefening wordt daarbij telkens aangepast. De aangepaste scores zijn echter pas publiek indien men klikt op bevestigen.

# <span id="page-20-0"></span>**3.4. Manuele score ingave**

Bij wedstrijden waar de juryleden de scores niet zelf ingeven, wordt gewerkt met een aangepaste pagina voor het ingeven van de scores op het wedstrijdsecretariaat.

Om deze pagina te openen klik je in het menu links op **Score-ingave**.

\* De oefeningen van de deelnemers worden pas gecreëerd bij het activeren van een<br>sessie. Dus voor je scores kan ingeven op deze pagina, moet je de sessie activeren in<br>het deelsbeerd sessie. Dus voor je scores kan ingeven op deze pagina, moet je de sessie activeren in het dashboard.

Afhankelijk van de discipline wordt op de pagina voor score ingave gewerkt per blok of per oefening.

#### **Ingave per oefening**

Bij de meeste wedstrijden worden oefeningen elk apart ingegeven. In dit geval ga je als volgt te werk:

- Stel bovenaan het scherm achtereenvolgens de sessie, de set en de reeks/oefening is. Dit zal een filter zetten op de rugnummers die je kan ingeven, wat voorkomt dat je foutieve oefeningen opent door een typefout.
- Geef vervolgens het nummer in van de deelnemer en druk op de tab toets.
- De geselecteerde oefening wordt nu geopend indien deze bestaat.

Vervolgens kan je de score van de oefening bewerken. Met de tabtoets kan tussen de scorevelden navigeren.

Vergeet niet om de score af te sluiten met de knop Bevestigen.

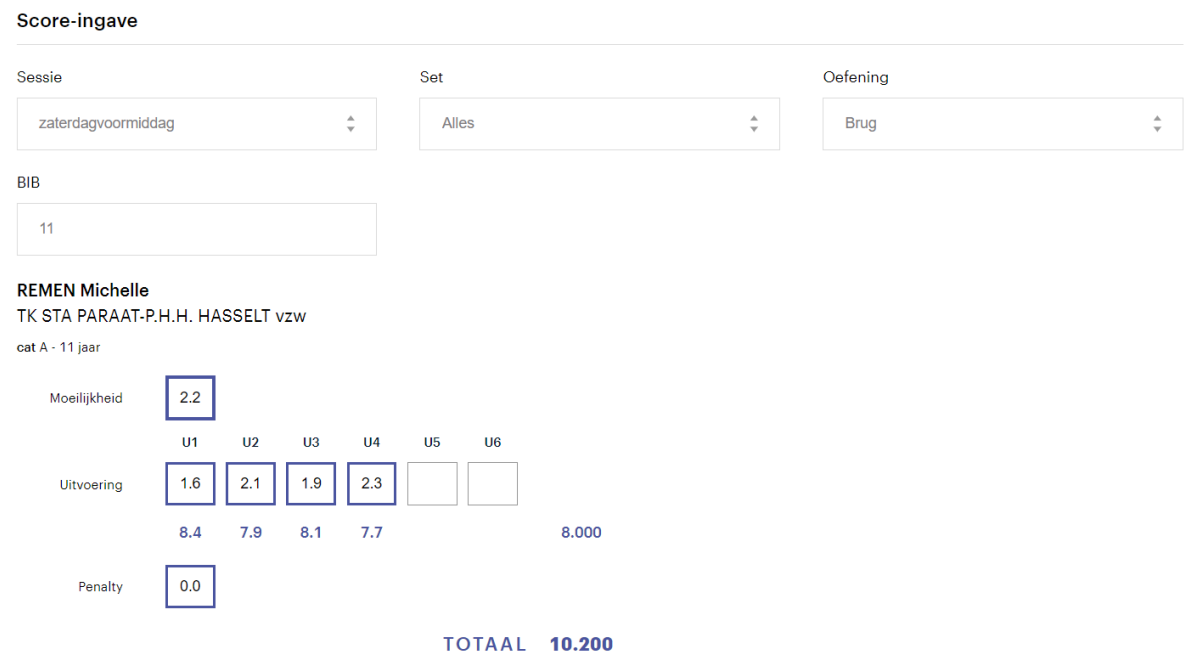

## **Ingave per blok**

Bij de wedstrijden waar de juryleden per blok (en per reeks) 1 blad met scores invullen, worden de scores ook op die manier verwerkt.

Bovenaan de pagina kan je achtereenvolgens de sessie, het blok (combinatie van rotatie en panel) en de reeks selecteren.

Eens de reeks is geselecteerd, verschijnt het rooster van de oefeningen van de geselecteerde reeks. Bij het tonen van de oefeningen wordt rekening gehouden met de status van de deelnemer. Oefeningen van afwezige deelnemers worden niet getoond. In het geval de deelnemers in het blok niet allemaal hetzelfde aantal reeksen springen, wordt hier eveneens rekening mee gehouden.

Met de tab toets kan je de scorevelden per kolom overlopen. Op die manier kan je achtereenvolgens de scores van één jurybriefje invullen.

Met de knoppen onderaan kan je het blok oefeningen afsluiten: Beëindigen om de scores op te slaan, cancel om te sluiten zonder de wijzigingen te bewaren.

Naast elke oefening staat een knop Scores verwijderen, om de scores van de oefening terug leeg te maken.

**CREATE PDE** 

 $\Box$ 

EXPORT CSV

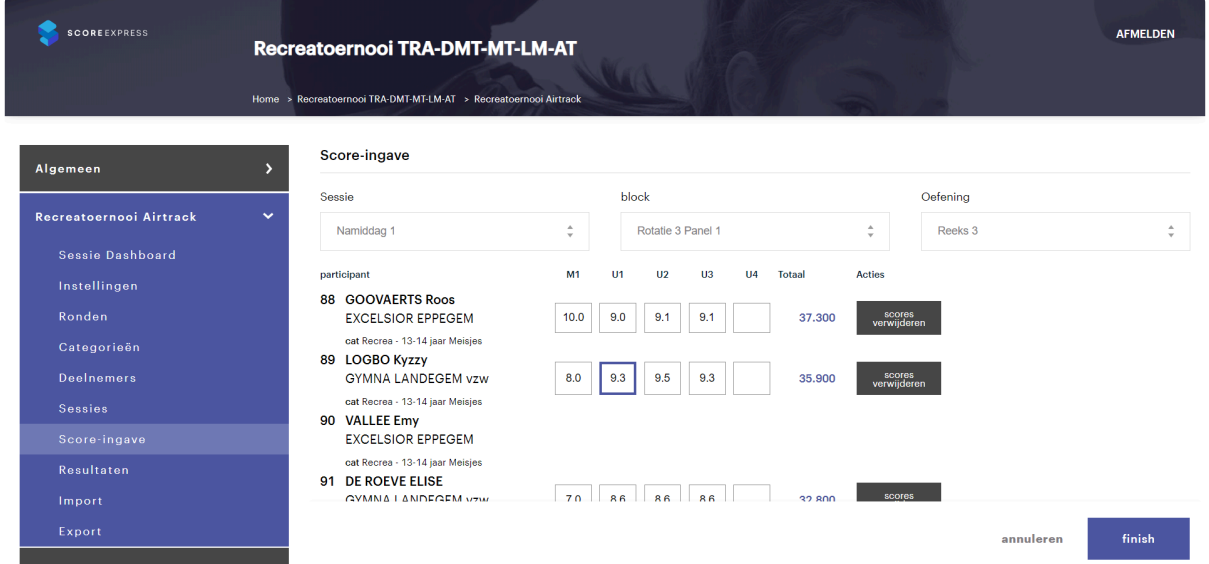

## <span id="page-22-0"></span>**3.5. Resultaten raadplegen en afdrukken**

Tijdens de wedstrijd kan je alle klassementen van de verschillende categorieën en sessies raadplegen op de results pagina van de discipline.

#### Resultaten

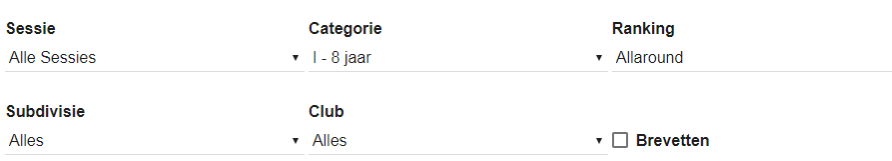

#### I - 8 jaar - Allaround

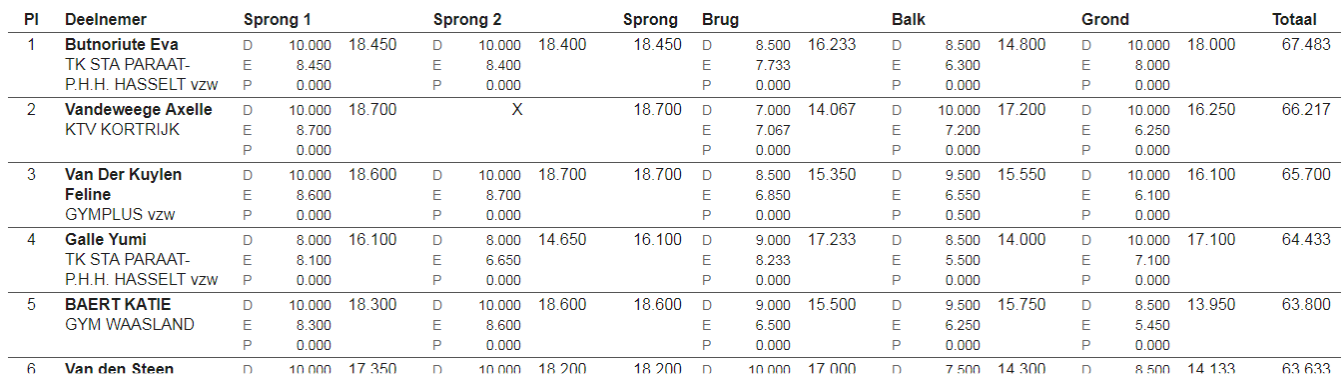

Bovenaan staan filters om de categorie te selecteren. Per categorie kan je kiezen uit de klassementen die voor die categorie van toepassing zijn.

Het geselecteerde klassement wordt geladen en getoond.

Met de filters op tweede rij kan je de resultaten filteren op subdivisie en kan je aanvinken dat je de brevetten wil zien i.p.v. de scores.

Met knop **Create PDF** kan je de geselecteerde resultaten exporteren naar een PDF document om te printen.

Je kan ook de scores exporteren in CSV formaat.

Op deze pagina kan je de resultaten enkel per klassement raadplegen en afdrukken.

## **Sessie resultaten**

Om op het einde van een sessie alle resultaten in één keer af te bekomen, is in het sessie dashboard onder de lijst van de rotaties een blokje toegevoegd:

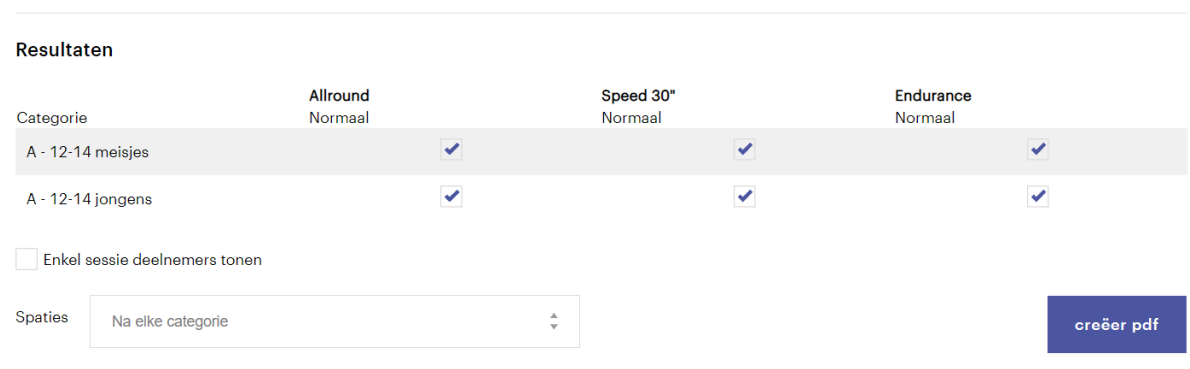

Je ziet in een rooster alle beschikbare klassementen van de geselecteerde sessie. Standaard staan alle klassementen aangevinkt die je nodig hebt voor de prijsuitreiking. Indien gewenst kan je een andere selectie maken.

Onder het rooster staan nog twee opties. De eerste om de selectie van de deelnemers te beperken tot de geselecteerde sessie (wat enkel een verschil maakt indien een categorie over meerdere sessies werd gespreid).

Met de tweede optie kan je aangeven wanneer een pagina wissel wordt toegevoegd aan het PDF document. Je kan dit doen na elke categorie, na elk klassement, of helemaal niet.

Met de knop Creër PDF kan je tenslotte het document opvragen.

## <span id="page-23-0"></span>**3.6. Werken met gastdeelnemers**

Bij heel wat wedstrijden wordt gewerkt met zogenaamde gastdeelnemers of deelnemers buiten competitie. Indien dit het geval is wordt voor de categorieën waarin gastdeelnemers aanwezig zijn een extra klassement opgemaakt. In het normale of reguliere klassement worden de gasten niet opgenomen en daarnaast is er een **open klassement** waarin deze deelnemers wel worden opgenomen.

Hieronder wordt uitgelegd hoe je dit instelt voor je wedstrijd.

## **Deelnemers als gast aanduiden**

In het menu aan de linkerkant van de webapplicatie vind je onder elke discipline het item **Deelnemers** terug. Als je dit selecteert, krijg je de lijst van alle deelnemers in de wedstrijd.

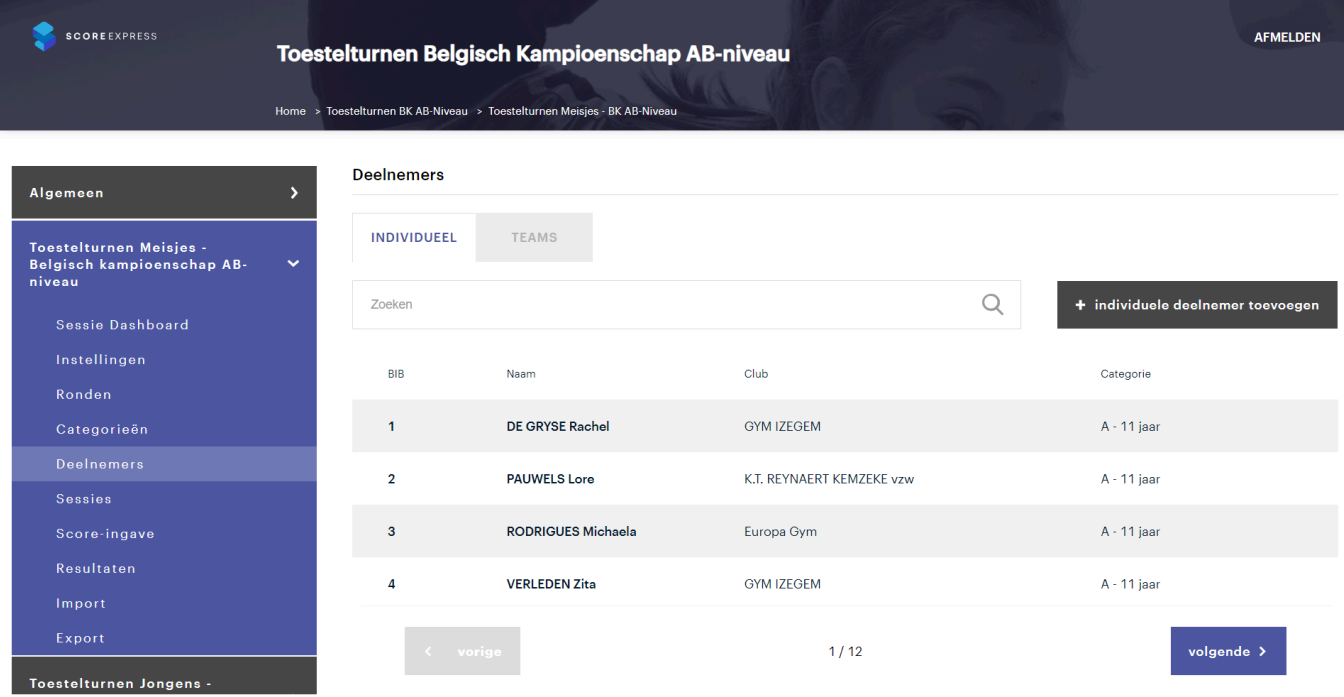

Selecteer de deelnemer die je als gast wil aanduiden om het eigenschappen van de deelnemer te zien.

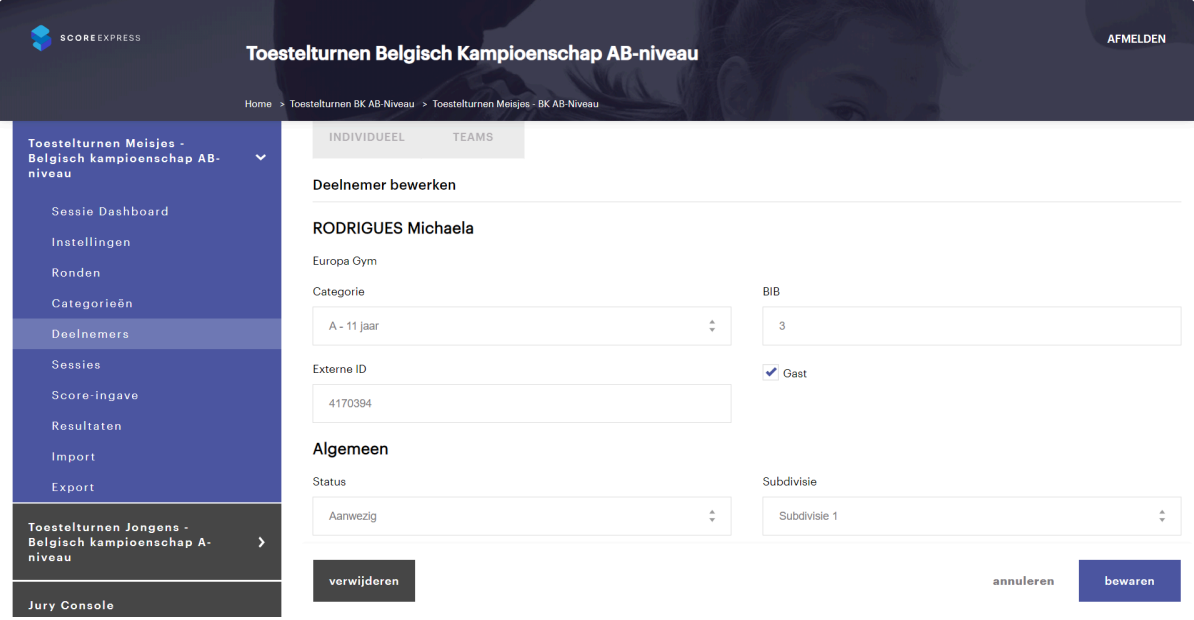

Selecteer het vakje Gast en bewaar de wijzigingen met de knop Bewaren.

#### **Activeer het open klassement**

Standaard wordt bij een categorie enkel het normale klassement opgemaakt. Om eveneens het open klassement toe te voegen moet je dit aanvinken in de sessie waarin de categorie deelneemt.

Selecteer in het menu aan de linker zijde de pagina Sessies en selecteer vervolgens de sessie waarin de categorie deelneemt.

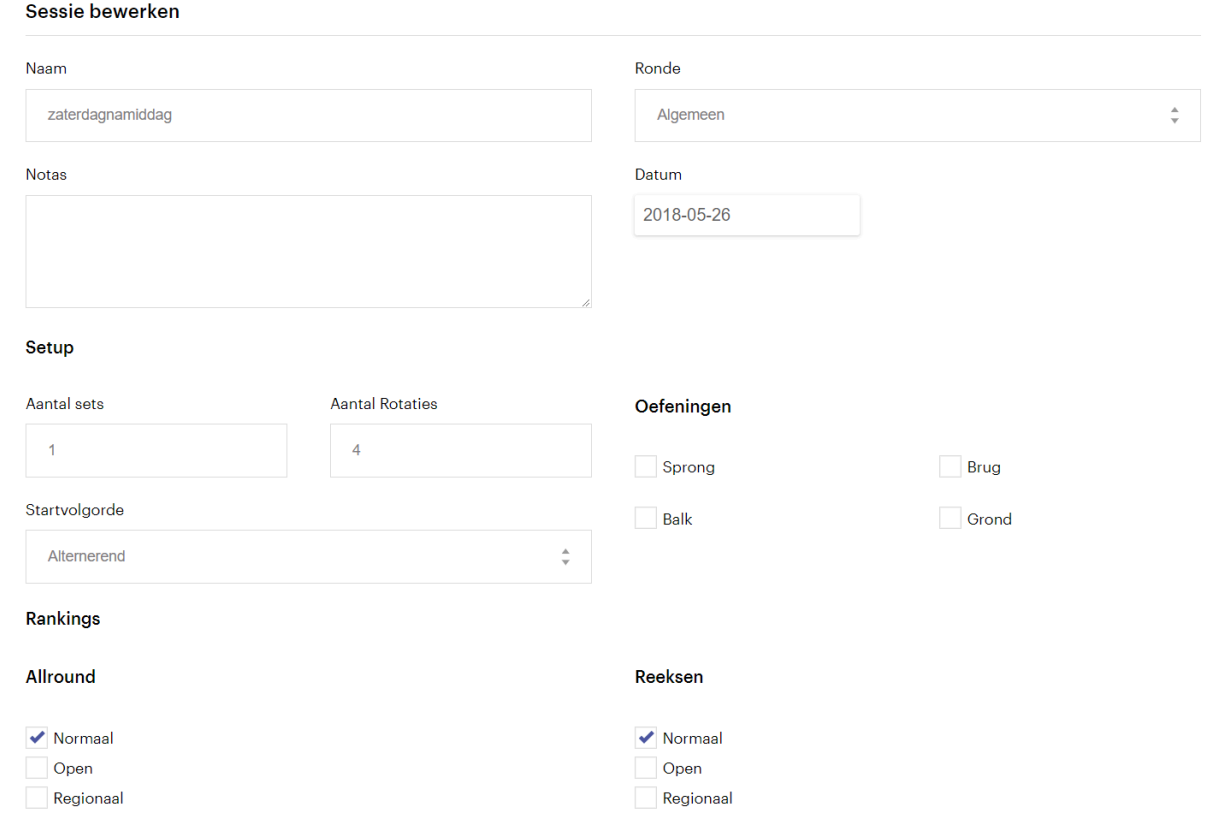

Bij de instellingen van een sessie vind je het blokje Rankings terug. Daarin kan je per type klassement (All-round, Team of per Reeks/oefening) aanduiden welke onderverdelingen je nodig hebt. Als je bijvoorbeeld voor het allround klassement een normaal en een open klassement wil maken duid je dit aan in de kolom Allround. Voor de klassementen per reeks kan je een andere keuze maken.

Bij het bewaren van je instellingen wordt de nieuwe selectie meteen toegepast op de categorieën in de sessie.

Voor categorieën die in meerdere sessies actief zijn, worden de instellingen van de verschillende sessies gecombineerd. Je moet dus maar in 1 van de sessies de extra klassementen aanduiden.

# <span id="page-26-0"></span>**4. De jury console**

# <span id="page-26-1"></span>**4.1. Inloggen en configuratie juryleden**

## **Inloggen**

Je kan op twee manieren inloggen voor de juryleden. Manueel door het ingeven van gebruikersnaam en paswoord en dan doorklikken naar de jury console pagina, of door gebruik te maken van de QR-code van het evenement, waarmee je in 1 stap inlogt en naar de jury console pagina wordt geleid. Dit dient slechts eenmaal, bij de opstart van de wedstrijd, te gebeuren per wedstrijddag.

#### **Via de QR-code**

Inloggen via het scannen van de QR-code is de eenvoudigste manier om op de tablets in te loggen op de juryconsole.

Op een computer waar je reeds bent ingelogd in de admin pagina's open je de pagina QR-login. Op deze pagina staat de QR-code voor het jury console.

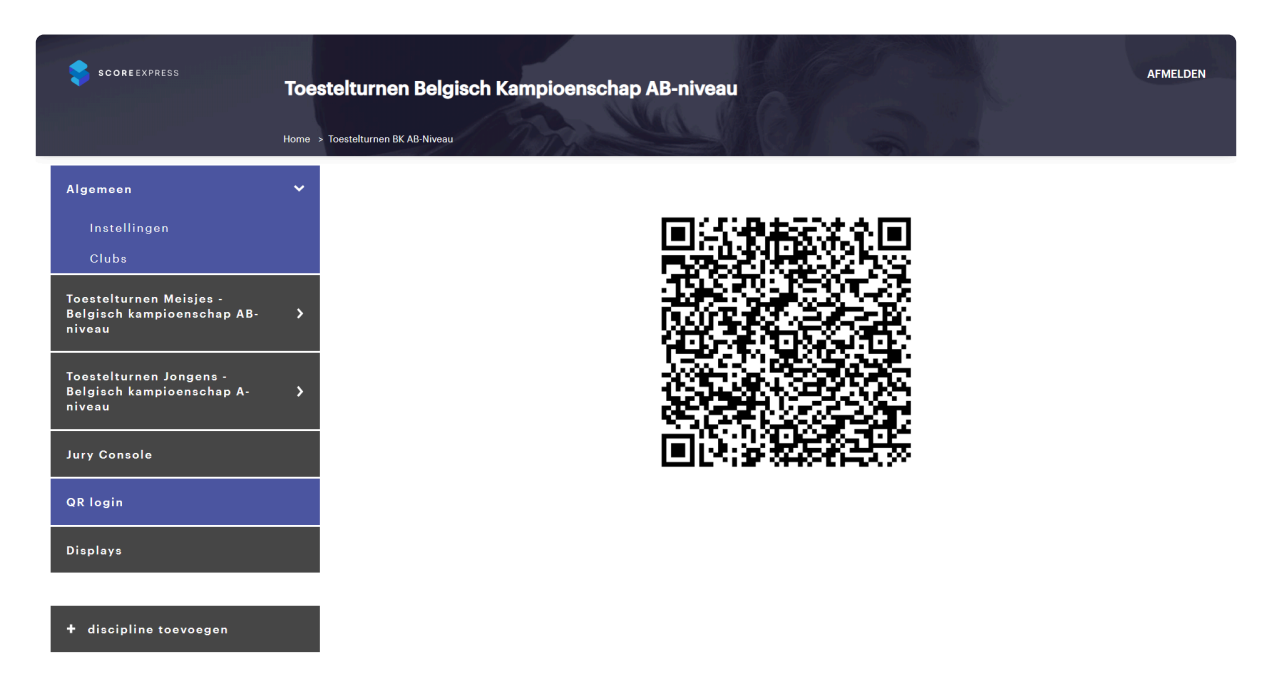

Op de tablets ga je als volgt te werk:

- Open de QR-code app (op de GymFed tablets staat de **app QR lightning** op de home pagina).
- Scan met de QR-code app de QR-code op het andere toestel.
- Bevestig dat je de webpagina wil openen (Open Link)

Hierna wordt de webpagina geopend, word je ingelogd, en navigeer je automatisch naar de juryconsole van de juiste wedstrijd.

#### **Met username en paswoord**

Je kan ook op de 'gewone' manier inloggen. D.w.z.:

- In de browser typ je het adres van de website in (vb: 192.168.1.123:8080)
- Na het laden van de applicatie krijg je het login scherm. Je logt in met de username en het paswoord van de wedstrijd(en).
- Na het inloggen kom je op het overzichtsscherm, waar je de wedstrijd selecteert die je wil gebruiken.
- Als de wedstrijd geopend is, klik je op de link 'Jury Console'.

#### **Aanmelden van het jurylid**

Na het inloggen op de applicatie, kan je aanmelden als jurylid. Als organisator kan je dit doen voor de juryleden, maar in principe kunnen de juryleden dit zelf doen mits enige begeleiding voor de juryleden die het systeem nog niet kennen.

#### **Panel selecteren**

Op de home pagina van de juryconsole staan de actieve panels. Indien de tablet enige tijd niet is gebruikt, kan het zijn dat de pagina niet up to date is. Refresh de pagina om dit op te lossen.

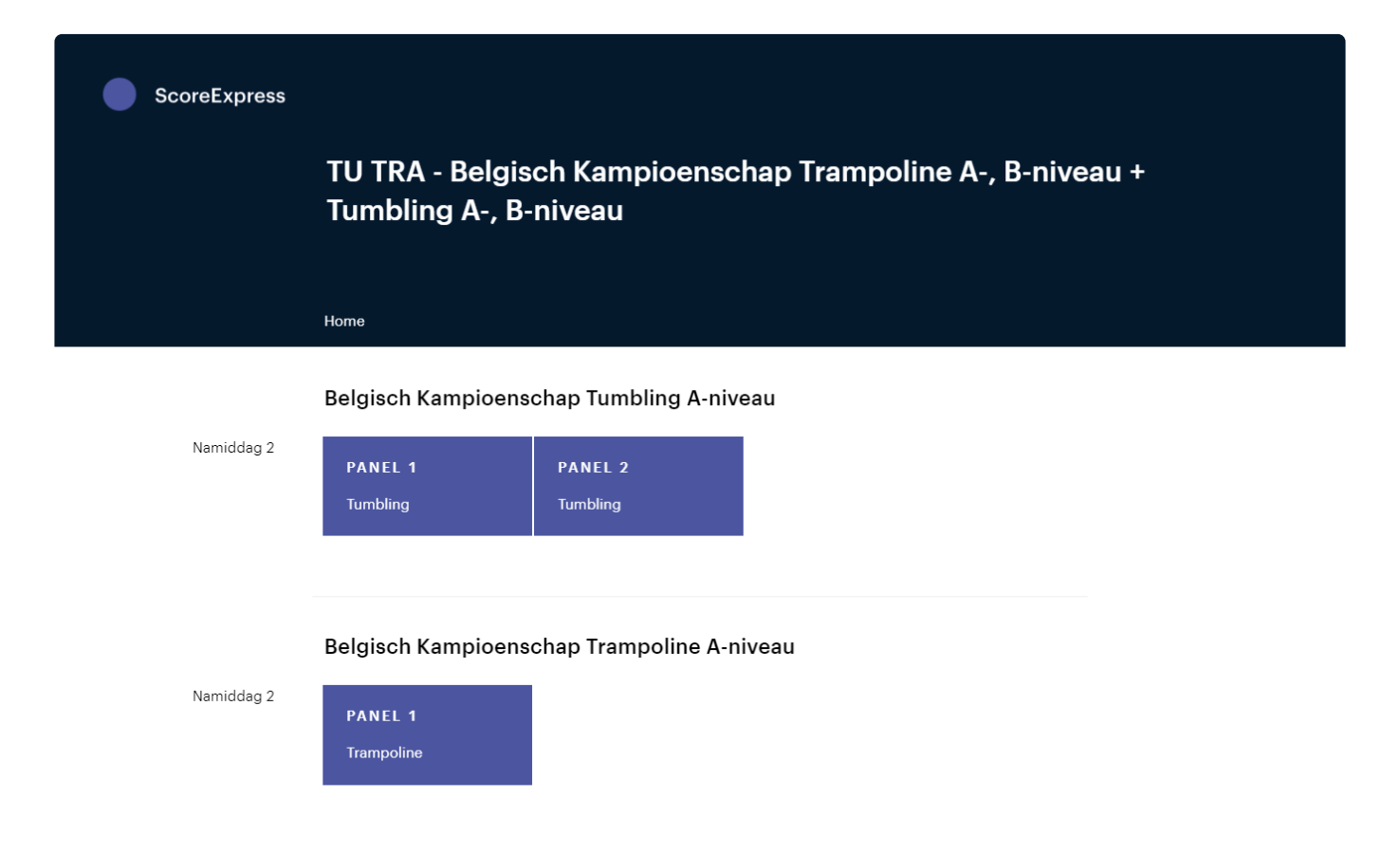

Selecteer het panel waarin het jurylid moet jureren.

#### **Positie selecteren**

Na het selecteren van het panel verschijnt de lijst van plaatsen in het panel. Deze lijst is afhankelijk van samenstelling van een panel nodig voor de wedstrijd.

In de lijst van plaatsen kan je zien welke plaatsen nog vrij zijn en welke plaatsen al zijn ingenomen. Klik op een vakje om de plaats te selecteren.

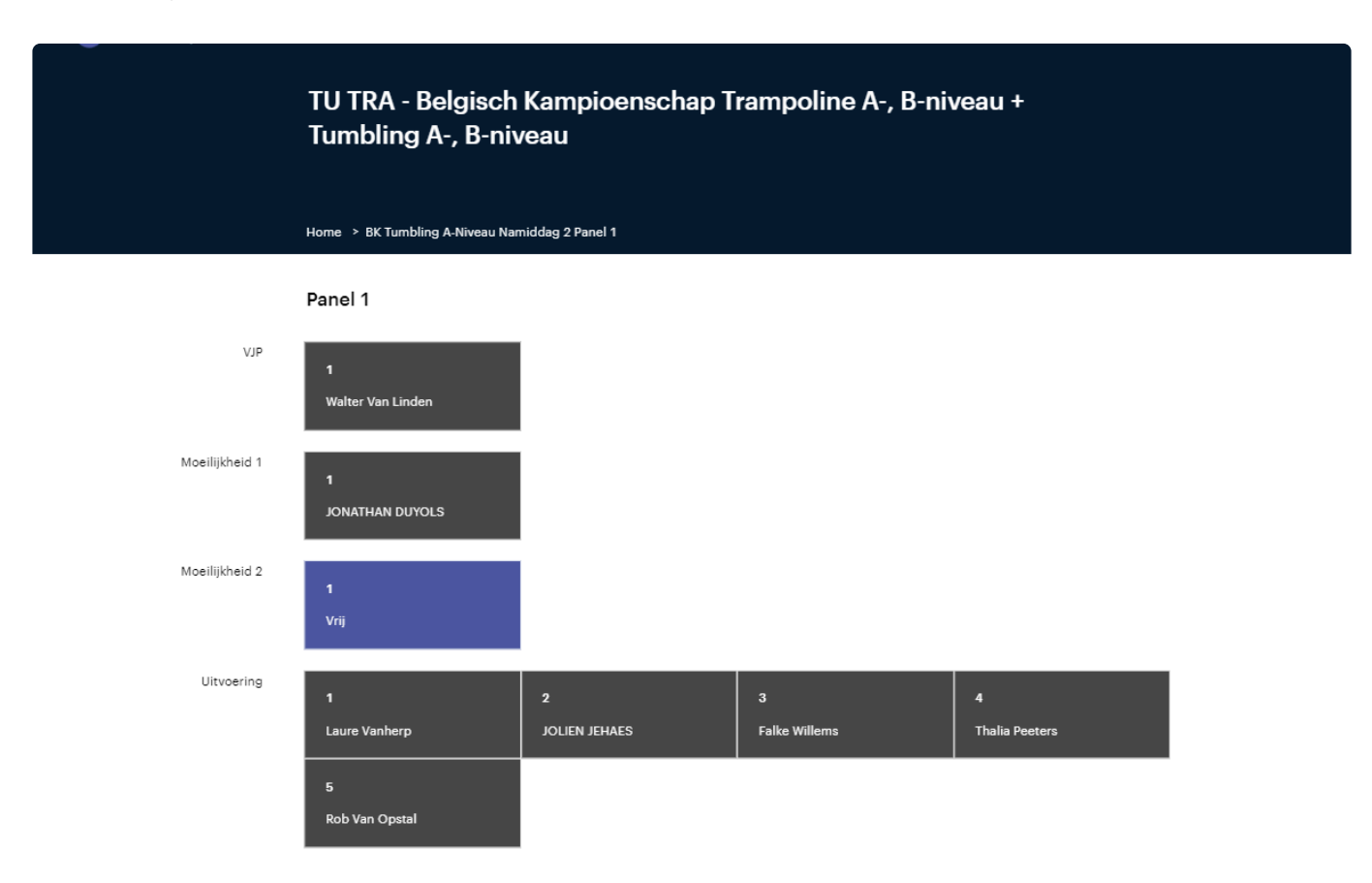

Als je een vrije plaats hebt geselecteerd, moet je nu de naam van het jurylid selecteren. Als je een ingenomen plaats selecteert, staat de naam al ingevuld. Je kan uiteraard wel de naam aanpassen indien dit nodig zou zijn.

Onder de naam van het jurylid staat de naam van de geselecteerde positie. In de meeste gevallen hebben juryleden maar één positie, maar indien een jurylid meerdere posities bekleedt, kan je die toevoegen door op de knop **positie toevoegen** te klikken en de extra positie te selecteren.

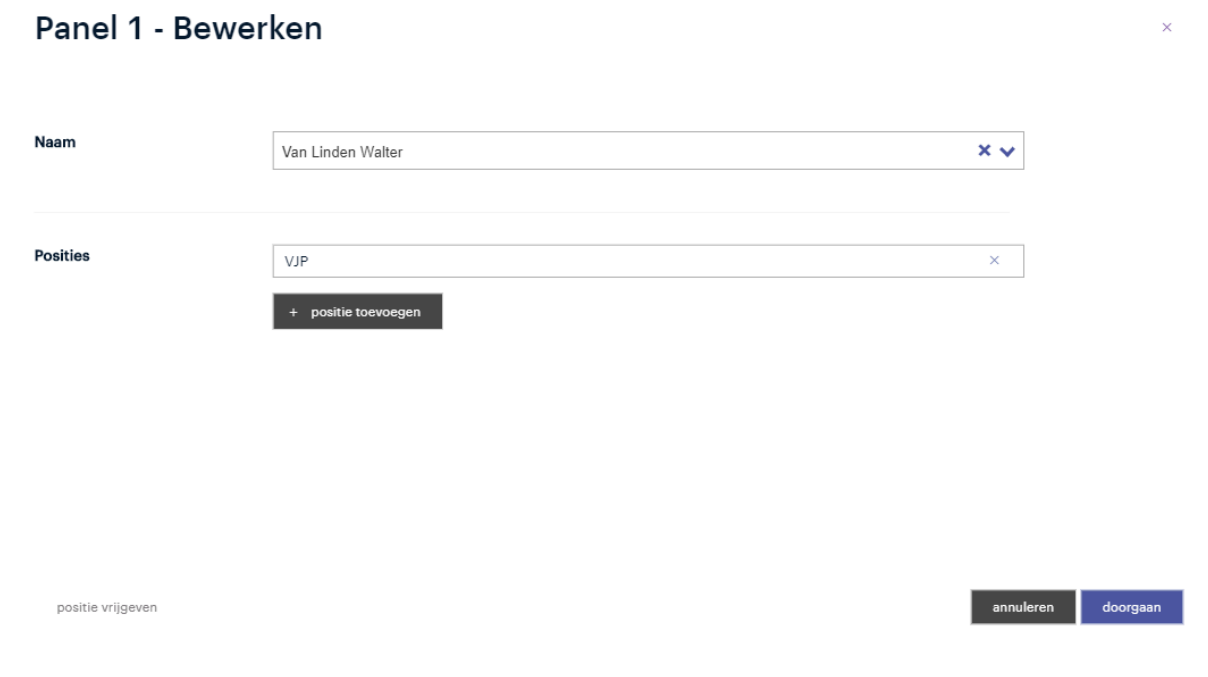

Als alles goed is ingesteld, klik je op de knop **doorgaan** om te beginnen met jureren.

## <span id="page-29-0"></span>**4.2. Pagina van de panelvoorzitter**

## **Rotaties**

In de status van een panel wordt bijgehouden wat de huidige rotatie van het panel is, en wordt deze onmiddellijk geopend. Als er geen rotatie open staat, wordt het overzicht van de rotaties getoond. Enkel de actieve rotaties kunnen worden geopend.

Voor wedstrijden waar per rotatie 1 oefeningen wordt uitgevoerd, krijg moet je enkel de rotatie selecteren. Voor wedstrijden waar de deelnemers van een blok meteen meerdere oefeningen na elkaar uitvoeren moet je binnen de rotatie ook de oefening selecteren.

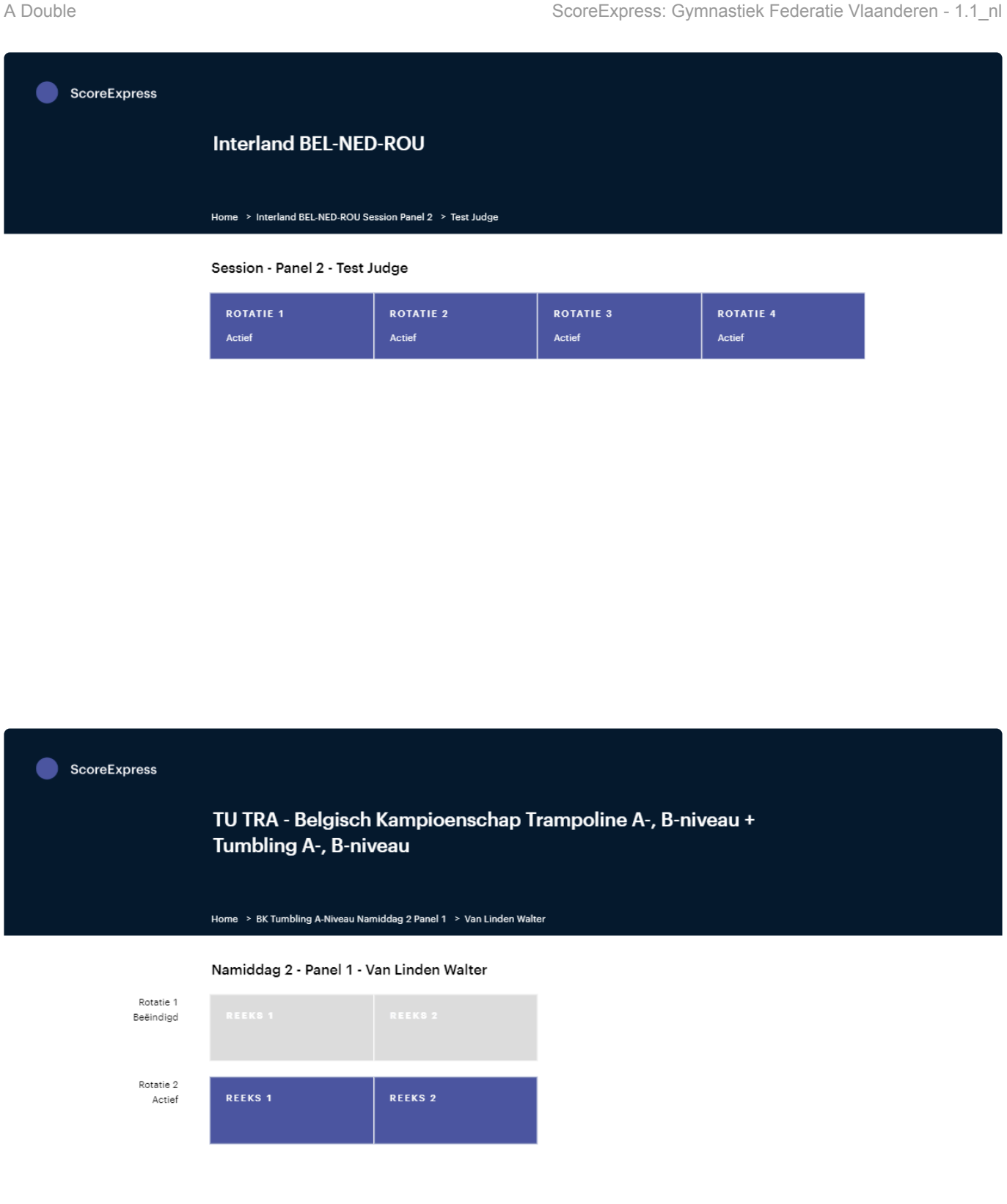

#### **Blok overzicht**

Na het openen van een rotatie komt op het scherm de lijst van oefeningen van het blok dat het panel in

de rotatie moet jureren. Bij elke oefening staan de deelnemersgegevens en de status van de score. Bij een afgewerkte score zie je de samenvatting van de punten en een aantal actieknoppen die de voorzitter kan gebruiken.

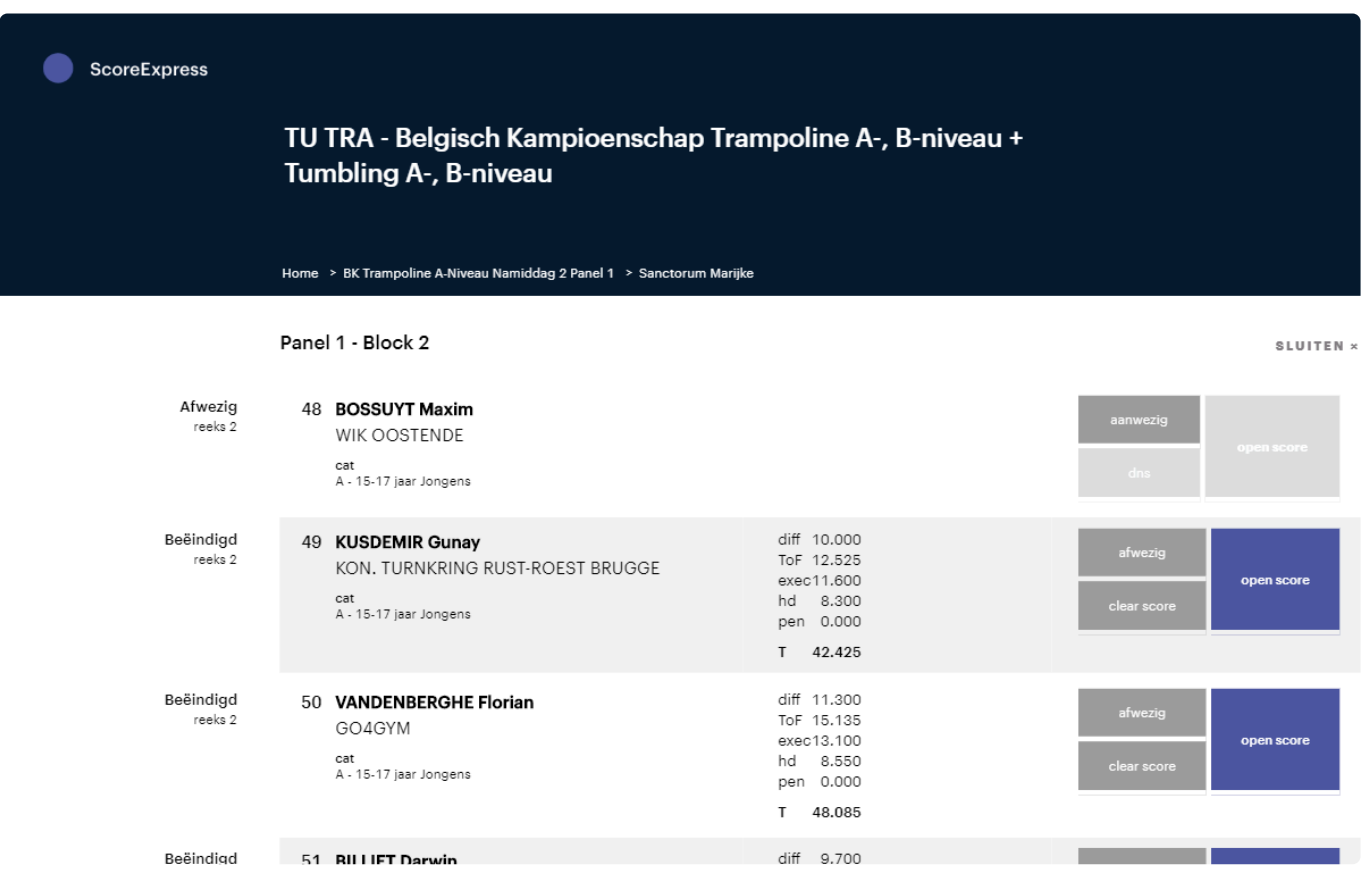

#### **Afwezig/Aanwezig**

Met deze knoppen kan worden aangegeven dat de deelnemer in kwestie afwezig dan wel aanwezig is. De status geldt voor de deelnemer en is dus ook van toepassing op de andere oefeningen van deze deelnemer.

Indien een deelnemer als afwezig is aangemerkt, kunnen de scores niet meer worden geopend.

Met de knop Aanwezig kan een deelnemer terug op aanwezig worden gezet.

#### **Open score**

Deze knop opent de score voor het invoeren (of wijzigen) van de score. Bij deze actie worden geen scores gewijzigd, m.a.w. alle scores die er al stonden, blijven staan.

#### **Clear score**

Met deze knop worden alle punten die eerder werden ingevoerd voor deze oefening terug gewist en wordt de status van de oefening terug op gepland gezet.

#### **DNS, Does not start, Undo DNS**

Deze knop wordt gebruikt om aan te geven dat de deelnemer deze oefening niet zal uitvoeren.

Voor de jury is het aangewezen om deze knop te gebruiken als een deelnemer niet komt opdagen bij hun panel (vooral bij disciplines waar wordt geroteerd tussen de panels), eerder dan de deelnemer op afwezig te zetten.

Indien de deelnemer alsnog komt opdagen, kan de knop Undo DNS worden gebruikt om de oefening terug te activeren.

#### **Scores editeren en controleren**

Zodra een score wordt geopend, kunnen de juryleden hun scores invoeren. De juryvoorzitter heeft een cancel knop, waarmee de score terug kan worden afgesloten en eventuele aanpassingen terug ongedaan worden gemaakt.

Bij het invoeren van de scores heeft de jury voorzitter twee schermen:

- 1. Het scherm om zijn eigen scores in te voeren: dit verschijnt zolang de juryvoorzitter de eigen scores nog niet heeft ingevoerd en bevestigd. De manier van invoeren voor de voorzitter is identiek aan die van de overige juryleden: zie [Pagina van de juryleden](#page-33-0) (Hfst. 4.3)
- 2. Zodra alle scores van de voorzitter bevestigd zijn, verschijnt het overzicht van de scores van het volledige panel.

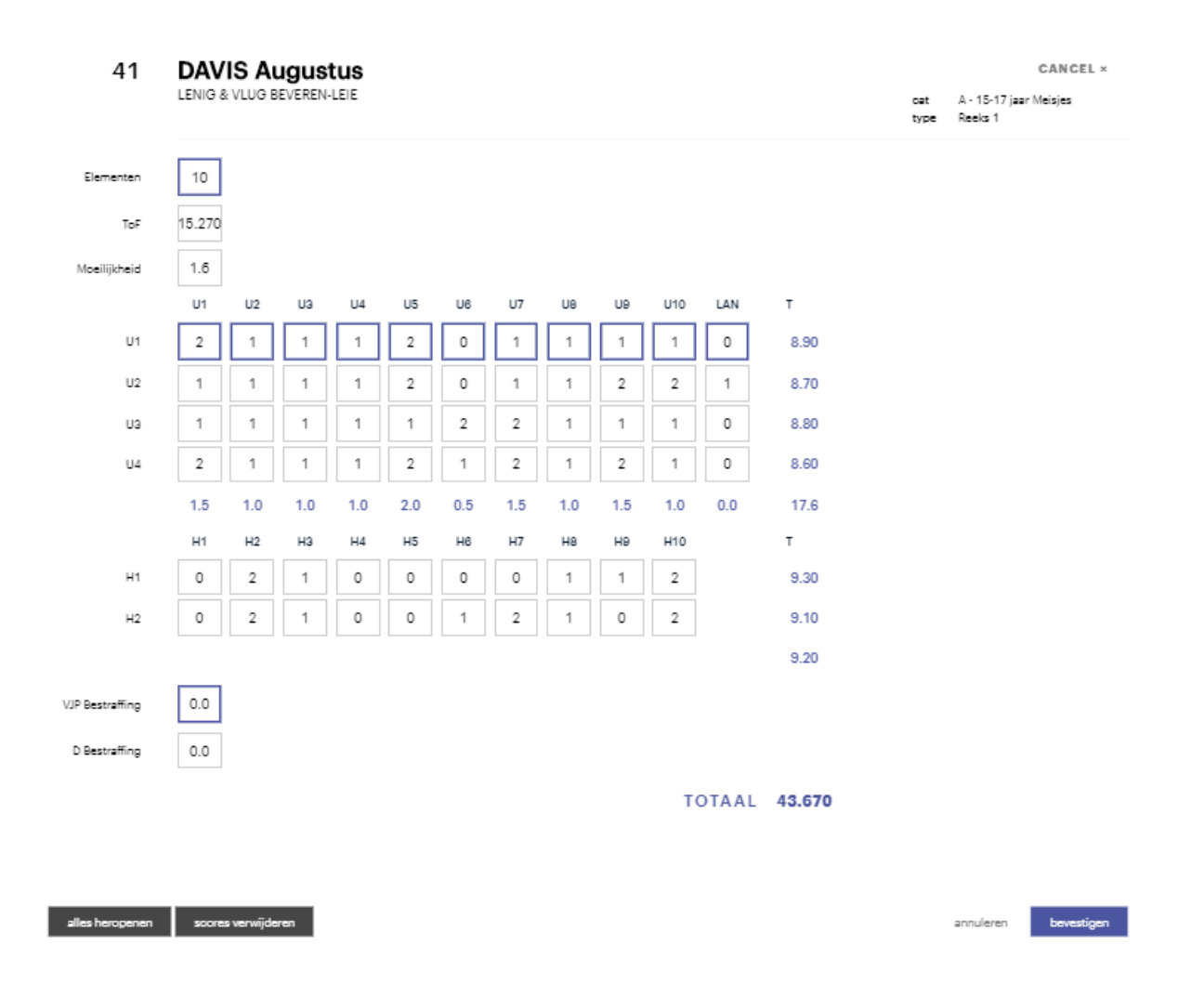

Op het scherm met het overzicht van de scores verschijnen niet alleen de scores die de juryleden hebben

ingegeven, maar ook de berekende gemiddeldes en totalen ter controle.

De scores met een grijze rand zijn nog niet bevestigd door de juryleden, de scores met een blauwe rand zijn wel bevestigd.

De juryvoorzitter kan geen scores aanpassen van andere juryleden, maar kan wel een score terug openstellen zodat het jurylid deze kan aanpassen. Om dat te doen, tik je op het scorevak dat moet worden gewijzigd. Er verschijnt een bericht box, waar je kan bevestigen dat de score mag worden gewijzigd.

Onderaan het scherm staan een aantal actieknoppen:

#### **Volgende doorgang**

Deze optie is enkel beschikbaar voor Sprong in Toestelturnen meisjes voor de categorieën die twee sprongen onmiddellijk na elkaar doen. Met deze knop beëindig je de eerste sprong en ga je door naar de tweede sprong.

#### **Beëindigen**

Als alle scores zijn ingegeven en correct bevonden zijn, sluit je de oefening met deze knop af. Dit is het signaal om de scores te publiceren (i.e. op de display) en de rankings aan te passen.

#### **Alles heropenen**

Laat alle juryleden toe om hun score aan te passen.

#### **Scores wissen**

Met deze knop worden alle scores gewist en terug open gesteld voor ingave door de juryleden.

# <span id="page-33-0"></span>**4.3. Pagina van de juryleden**

Behalve de panelvoorzitters, moeten de juryleden zelf niets doen om scores te openen en af te werken. Wanneer de panelvoorzitter een score opent, verschijnen de gegevens van de score en het invoerformulier op het scherm.

Als er geen score geopend is voor het panel, wordt het wachtscherm getoond.

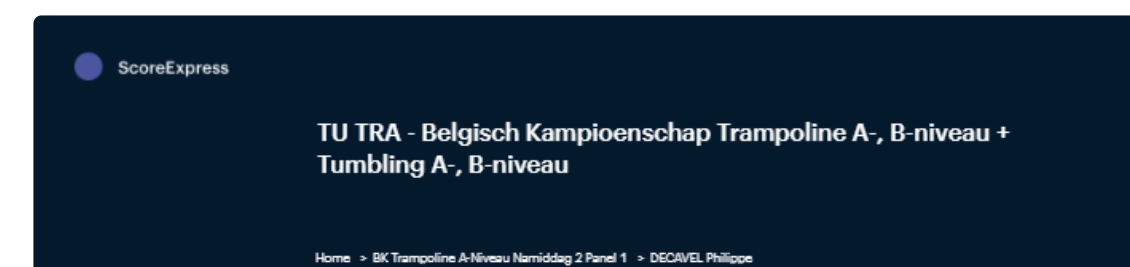

**GEEN SCORE ACTIEF** 

Zodra de juryvoorzitter een score opent wordt het ingavescherm getoond.

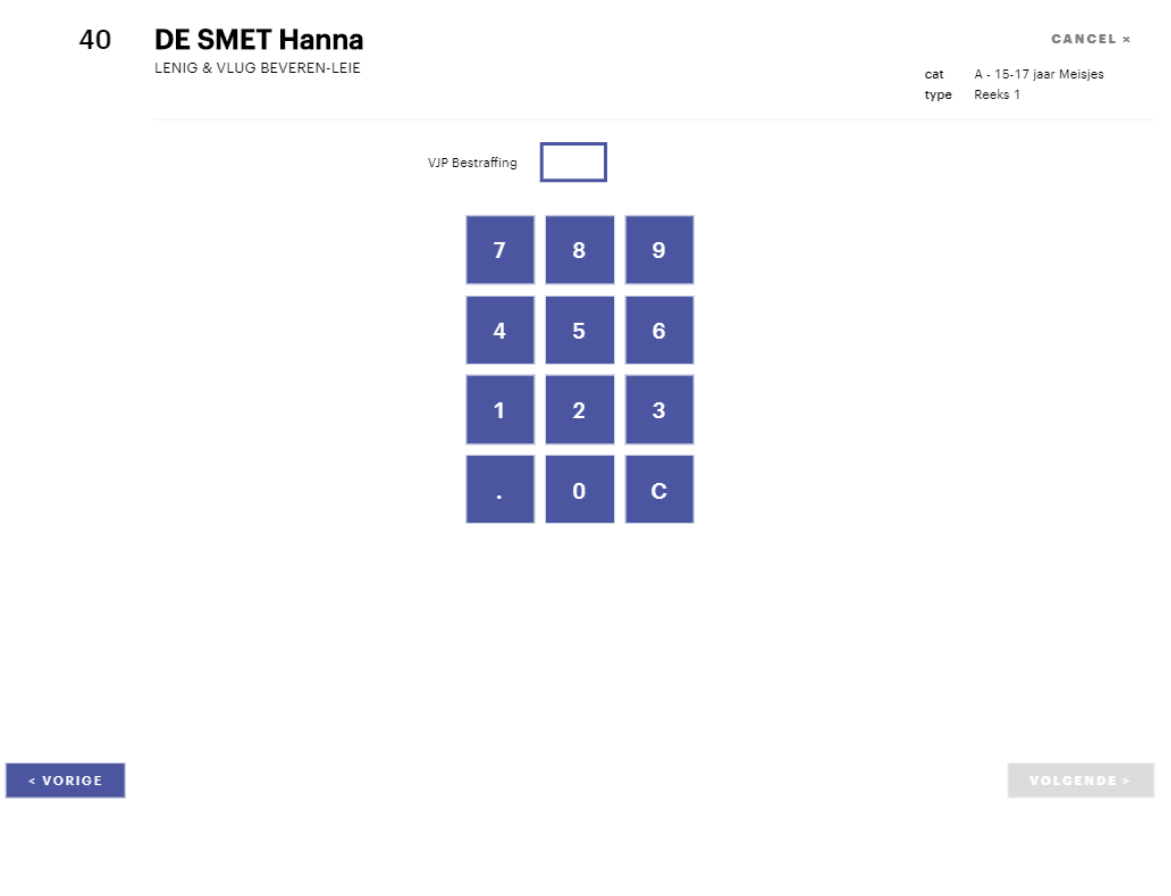

Er verschijnen 1 of meerdere scorevelden die het jurylid moet invullen. De scorevelden worden getoond per groep (vb. alle score velden ivm uitvoering). Indien een jurylid scores in meerdere groepen moet ingeven (vb. moeilijkheid en bestraffing) worden zijn er meerdere pagina's om scores in te voeren.

De ingave van de score zelf verschilt naargelang de aard van het scoreveld.

Voor de meeste numerieke velden is er een gebruikelijk numeriek klavier waarmee de waarde kan worden ingegeven, zoals hierboven wordt getoond.

Voor velden met een beperkt aantal mogelijke waarden, wordt een knop per mogelijke waarde getoond. Bij het selecteren van een waarde wordt deze onmiddellijk doorgestuurd en naar een volgend vakje gesprongen.

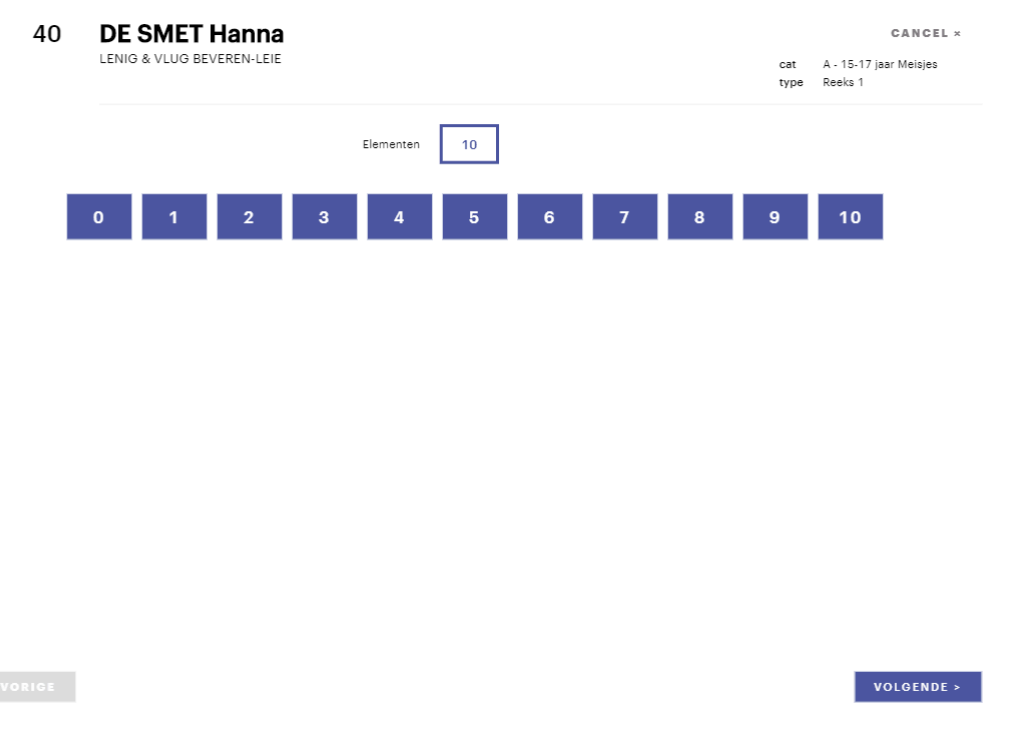

Om een vakje te corrigeren, tik je op het vak om het opnieuw te selecteren en voer je een nieuwe waarde in.

Als alle scores op de pagina zijn ingevuld, kan je met de knop Volgende naar de volgende pagina gaan.

Als alle pagina's met score afgewerkt zijn, kom je op de bevestigingspagina. Op deze pagina krijg je een overzicht van alle scores die je hebt ingegeven.

Indien je nog een score will wijzigen, kan je met de knop Aanpassen terugkeren naar de invoerpagina voor deze scores. Als alle scores naar wens werden ingevuld, druk je op de knop Bevestigen om je scores te finaliseren.

Nadat je scores bevestigd zijn, krijgen ze een blauwe rand. (Als je juryvoorzitter bent, ga je nu automatisch naar het overzicht van het volledige panel).

Een bevestigde score kan je als jurylid niet meer aanpassen. Indien dit toch nodig zou zijn, dan kan de juryvoorzitter een score terug vrijgeven om aan te passen. Dit zie je dan doordat de blauwe rand bij de score terug verdwijnt en de knop Aanpassen ernaast terug actief wordt.

BEVESTIG

 $T = 43.670$ 

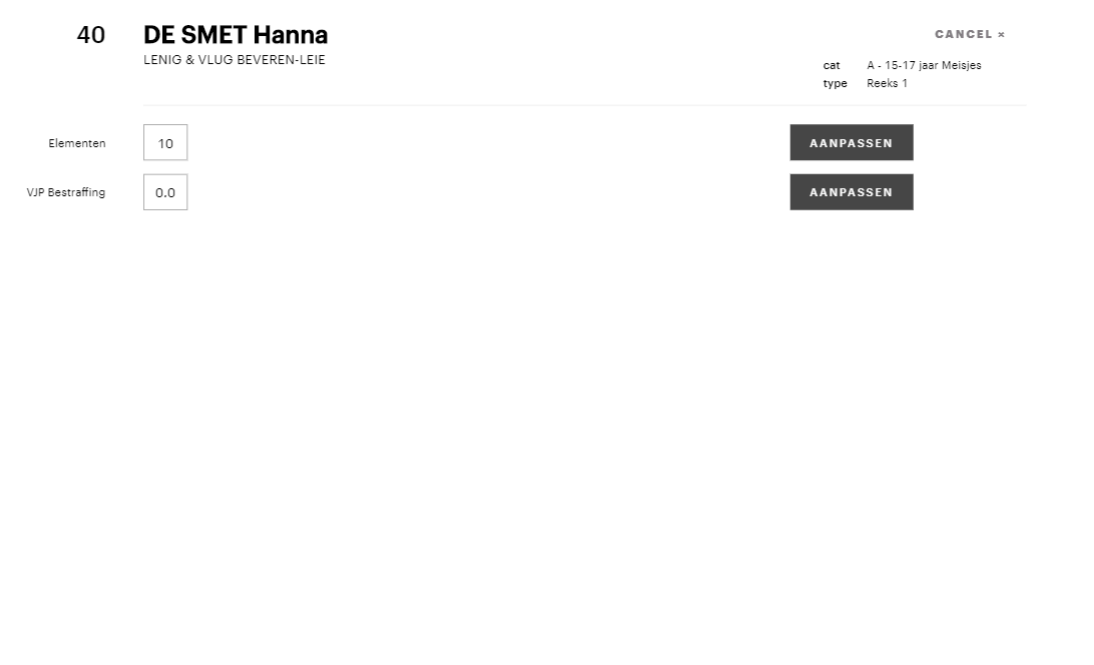

Op het moment dat de jury voorzitter de scores bevestigd, keer je automatisch terug naar het wachtscherm. De samenvatting van de vorige score die werd afgewerkt, wordt op het scherm getoond:

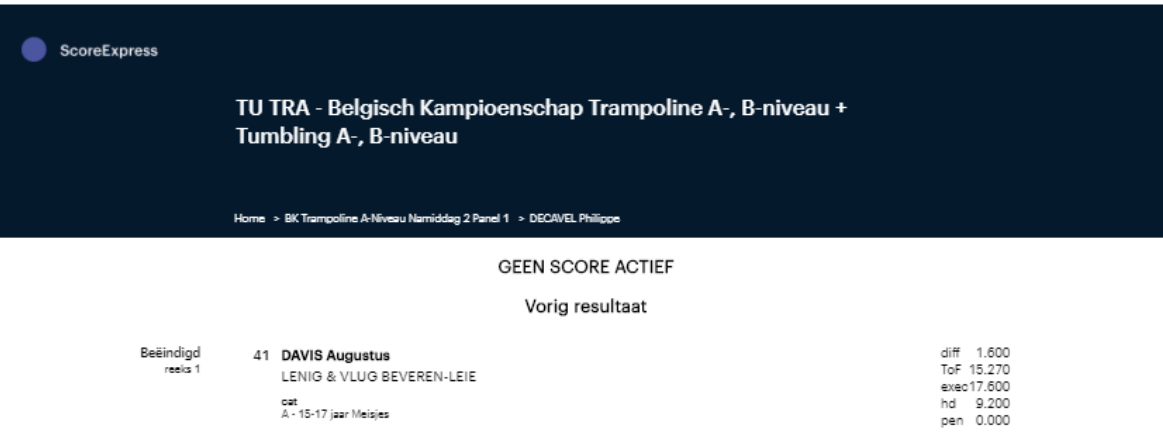

## <span id="page-38-0"></span>**4.4. Een jurylid toevoegen**

Het kan voorvallen dat een jurylid niet in de lijst staat. In dat geval kan je een jurylid zelf toevoegen. Ga naar **Algemeen** en klik op **Clubs**.

Over het algemeen worden de juryleden toegevoegd in de club **Juryleden**. Selecteer deze club.

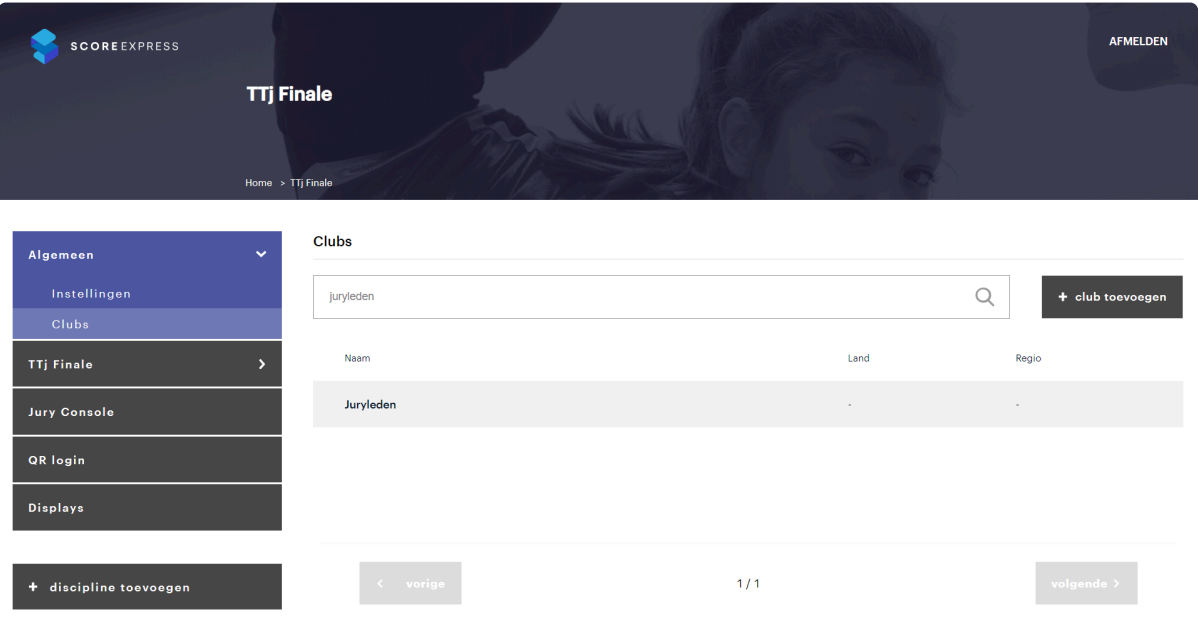

Kies **leden** en klik rechtsboven op **lid toevoegen**.

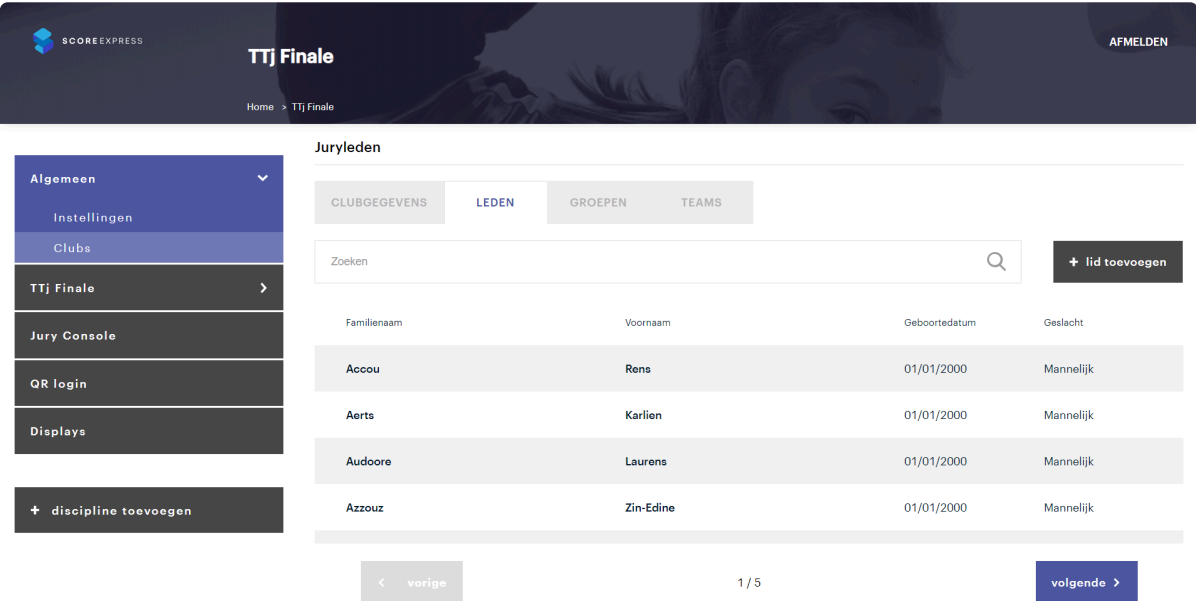

Vul de nodige gegevens in, vink "Jurylid" aan en klik op **bewaren**.

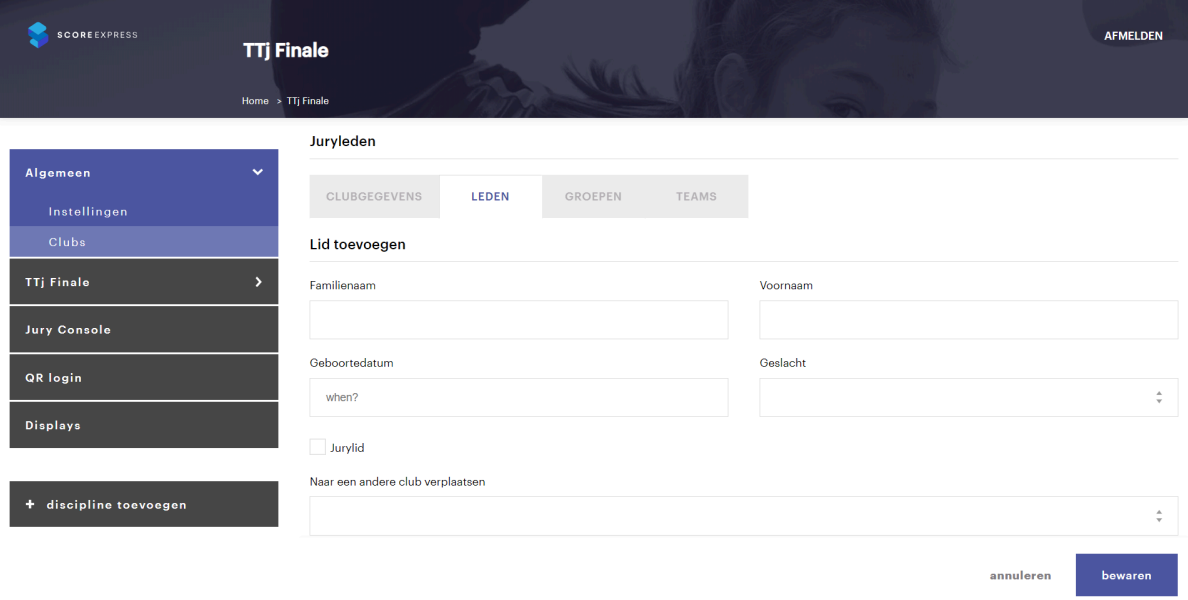

# <span id="page-40-0"></span>**5. Werken met displays**

In het menu links vind je de pagina **Displays**.

Voor een evenement kan je 1 of meerdere display configuraties aanmaken. Typisch wordt 1 configuratie per discipline gemaakt.

Je display configuratie kan je op meerdere plaatsen openen, bekijken en aanpassen. Alle schermen waar een display is geopend volgen automatisch de configuratie aanpassingen.

## **Een display instellen**

Elke display krijgt een naam, deze is enkel voor intern gebruik en wordt niet getoond op het display scherm.

Daarnaast wordt elke display gekoppeld aan een specifieke discipline van de wedstrijd.

Op dit moment zijn de opties om te bepalen wat je kan tonen op een scherm eerder beperkt. Volgende items zijn beschikbaar:

Er is ook een optie om een display te activeren. Zolang een display niet actief is, wordt enkel het logo getoond.

#### **Kleurenpallet**

In het kleurenpallet kan je twee kleuren selecteren: de achtergrondkleur en de voorgrondkleur (tekst). Met de knop Reset, kan je de kleuren terug op de standaard instelling zetten.

#### **Scores**

Je kan selecteren om al dan niet scores te tonen op het scherm, en zo ja hoelang de scores worden getoond.

Daartoe is een minimale en een maximale tijd voorzien. De minimale tijd wordt gebruikt om te bepalen hoelang een score minimaal op het scherm blijft staan als de scores snel na elkaar binnenkomen. De maximale tijd wordt gebruikt om te bepalen hoelang de scores op het scherm staan als er geen volgende score moet worden getoond.

Indien je meerdere schermen gebruikt om de scores op te tonen, kan je per display filters toevoegen:

- De instelling Set filtert de getoonde scores op set (of panel), met de selectie Alles wordt niet gefilterd op set, met vb. selectie 2 worden enkel scores van set/panel 2 getoond.
- De instelling Oefening zal filteren op het type oefening van de scores die voorbij komen. De keuze Alles betekent opnieuw dat er niet wordt gefilterd op dit criterium. Bij de keuze van een specifieke type van oefening, worden enkel score van het geselecteerde type getoond.

#### **Rankings**

Geeft aan of er klassementen moeten worden getoond en zo ja hoelang elke pagina op het scherm staat. Je kan bij de rankings ook aangeven welke types van rankings worden getoond.

#### **Logo's**

Geeft aan of tussen de rankings door het logo moet worden getoond.

#### **Timer**

Geeft aan of de timers op het scherm worden getoond.

#### **Eigen afbeeldingen toevoegen**

Als je de optie 'Logo's' aanvinkt, dan wordt telkens tussen twee rankings het logo van de discipline getoond. Je kan hier ook eigen afbeeldingen aan toevoegen, zodat die worden afgewisseld met de het logo.

In het menu vind je onder de display, de pagina Afbeeldingen. Op die pagina kan je de lijst van afbeeldingen beheren die wordt gebruikt.

Merk op dat de afbeeldingen worden opgeladen in de database. De bestanden verwijderen of wijzigen zal geen invloed hebben op de gebruikte afbeeldingen.

Om een afbeelding aan te passen, moet je de afbeelding opnieuw opladen.

## **Een display gebruiken**

Om een display te gebruiken, volstaat het om de displaypagina te openen op het scherm waar je deze wil gebruiken en vervolgens de knop **volledig scherm** aan te klikken. De vorm van het scherm wordt automatisch bepaald.

Op de configuratie pagina van een display vind je ook een link terug om de display rechtstreeks te openen. Met deze link hoef je geen paswoord in te geven om de pagina te openen en wordt de geselecteerde display meteen geopend.

Je kan deze link kopieren en gebruiken om de display op andere schermen te openen.

# <span id="page-42-0"></span>**6. Live score publicatie**

Of en hoe de scores worden doorgestuurd naar wordt bepaald door de selectie van het live score systeem in de instellingen van de discipline. Voor GymFed wedstrijden in de officiële competities wordt het GymFed systeem gebruikt.

Tijdens de wedstrijd worden de score updates telkens automisch doorgestuurd met het geselecteerde systeem, zolang er een internetverbinding is.

Met de knop 'Publiceer score data (bulk)', kan je alle gegevens van de wedstrijd integraal versturen.

# <span id="page-43-0"></span>**7. Het systeem afsluiten**

Gelieve bij het afsluiten van het systeem alles netjes af te sluiten en correct op te bergen. De volgende organisator zal je dankbaar zijn!

## **Afsluiten van de tablets**

Tussen evenementen geven we er de voorkeur aan om de tablets af te sluiten. Om een tablet af te sluiten, zet je het scherm op (unlocken hoeft niet) en duw je lang op de aan/uit knop. Na een paar seconden verschijnt een melding met de vraag of je wil afsluiten. Bij bevestiging sluit de tablet zichzelf af.

De tablets dienen voor transport steeds in de bijhorende flightcase geplaatst te worden.

## **Afsluiten van het netwerk**

Op het einde van de dag of weekend sluit je het netwerk als volgt af:

- 1. Ontkoppel de stroomkabel van de flightcase.
- 2. De UPS zal een beepsignaal geven om aan te geven dat de stroom is uitgevallen. Duw lang op de OFF/ENTER knop rechts onderaan om de UPS uit te schakelen. Samen met de UPS vallen ook alle andere toestellen uit.
- 3. Ontkoppel de netwerkkabels en stroomkabels die je zelf hebt aangesloten (enkel de kabels in de schakelpanelen bovenaan. Alle andere kabels moet blijven zitten.
- 4. Berg alle kabels en losse onderdelen op in de daartoe voorziene plaats.
- 5. Sluit de flightcase met het deksel.

# <span id="page-44-0"></span>**8. Samenvatting**

## **Het systeem opstellen**

- 1. Sluit de stroomkabel van de flightcase aan op de zijkant van de case en steek de kabel in een stopcontact. Opgelet! Geef de kabel een kwartslag naar rechts bij het insteken.
- 2. Open het deksel aan de voorkant van de flightcase. (Voorzijde = blauwe sticker: Gymfed wifi kit). Open voor de zekerheid ook even de flight case aan de achterzijde om te controleren of er geen kabels zijn losgekomen door transport.
- 3. De flightcase start automatisch op van zodra deze stroom heeft.
- 4. Druk lang op de ON knop om alles te activeren.
- 5. Start de server laptop op en verbind deze met een UTP kabel aan de flight case. Gebruik 1 van de eerste 7 (van links te tellen) UTP aansluitingen bovenaan de flightcase.
- 6. Plaats het access point op de locatie waar je die wil hebben tijdens de wedstrijd. Plaats het access point op het statief en zorg dat het statief stabiel staat en in de mate van het mogelijk niet omver kan worden gelopen.
	- a. Indien dit vlak bij de flightcase is, kan je een gewone UTP kabel gebruiken om het access point aan te sluiten op de flightcase (gebruik opnieuw 1 van de eerste 7 UTP aansluitingen bovenaan de flightcase).
	- b. Indien de afstand tussen het access point en de flightcase groter is, kan de UTP haspel (='verlengkabel') gebruikt worden. Rol eerst de haspel af van aan de flightcase tot het access point. Opgelet! de haspel heeft een rem. Die moet je los draaien voor je de haspel afrolt. Je zet de rem ook best terug vast na het afrollen. Het is niet nodig om de haspel volledig af te rollen. Gebruik een korte UTP kabel om het access point met de haspel te verbinden. Plug vervolgens het uiteinde van de haspel in op de flightcase.
	- c. De access points hebben twee UTP poorten, je moet de poort gelabeld **PoE** gebruiken. Het access point krijgt stroom via de UTP kabel. Er is dus geen aparte stroomaansluiting nodig voor het access point. Het kan 3 tot 4 minuten duren alvorens het access point is opgestart.
- 7. Installeer de internetverbinding van de flightcase.
	- a. Indien je een internetverbinding met kabel hebt, moet je enkel de kabel inpluggen in de meest rechtse UTP aansluiting bovenaan de flightcase (gelabeld WAN).
	- b. Indien er geen kabel is, kan je de WiFi connectie configureren op de server laptop.
	- c. Als beide bovenstaande opties ontbreken, wordt de 4G verbinding gebruikt. Daar hoef je niets voor te doen.
- 8. Start op de server laptop de ScoreExpress server op, door te dubbelklikken op het programma icoontje op het bureaublad (RunScore.Express.be) . Minimaliseer vervolgens het kadertje. Nadien kan je vanuit de browser inloggen op de applicatie (zie icoontje ScoreExpressHome op bureaublad).
- 9. Andere PC's die je wil gebruiken voor de display of administratie, kan je aansluiten hetzij via een UTP kabel, hetzij via WiFi.
- 10. Installeer de projectie met een 2de laptop via een UTP kabel naar de fightcase of via het WIFI netwerk, Gymfed Score.
- 11. Connecteer de tablets met de juryconsole: open de QR-code app "QR lighning" op de home pagina van elke tablet, scan met de QR-code app de QR-code op de computer en bevestig dat je de pagina wil openen.

## **Het systeem afsluiten**

- 1. Sluit de tablets af en berg ze op in de transportkoffers
- 2. Sluit de ScoreExpress server af (Ctrl +C gevolgd door Y)
- 3. Sluit de server laptop af
- 4. Schakel de toestellen in de flightcase uit door lang op de OFF knop van de UPS (onderaan) te drukken.
- 5. Ontkoppel alle kabels en berg deze netjes op.
- 6. Rol de UTP haspels terug op en vergrendel de klem op de rol.